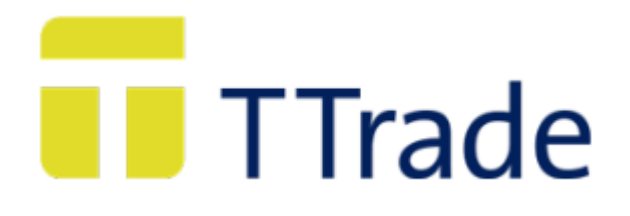

Manual de Uso

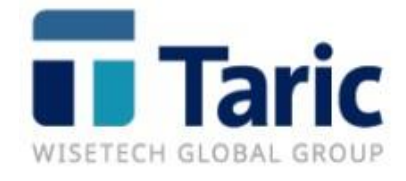

© Copyright 2003, TARIC, S.A.U.

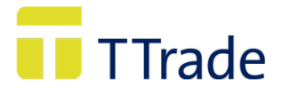

# Versión Comunidades Autónomas y Provincias

MUY IMPORTANTE: Esta demostración solo incluye determinados capítulos de Nomenclatura Combinada

### **INDICE:**

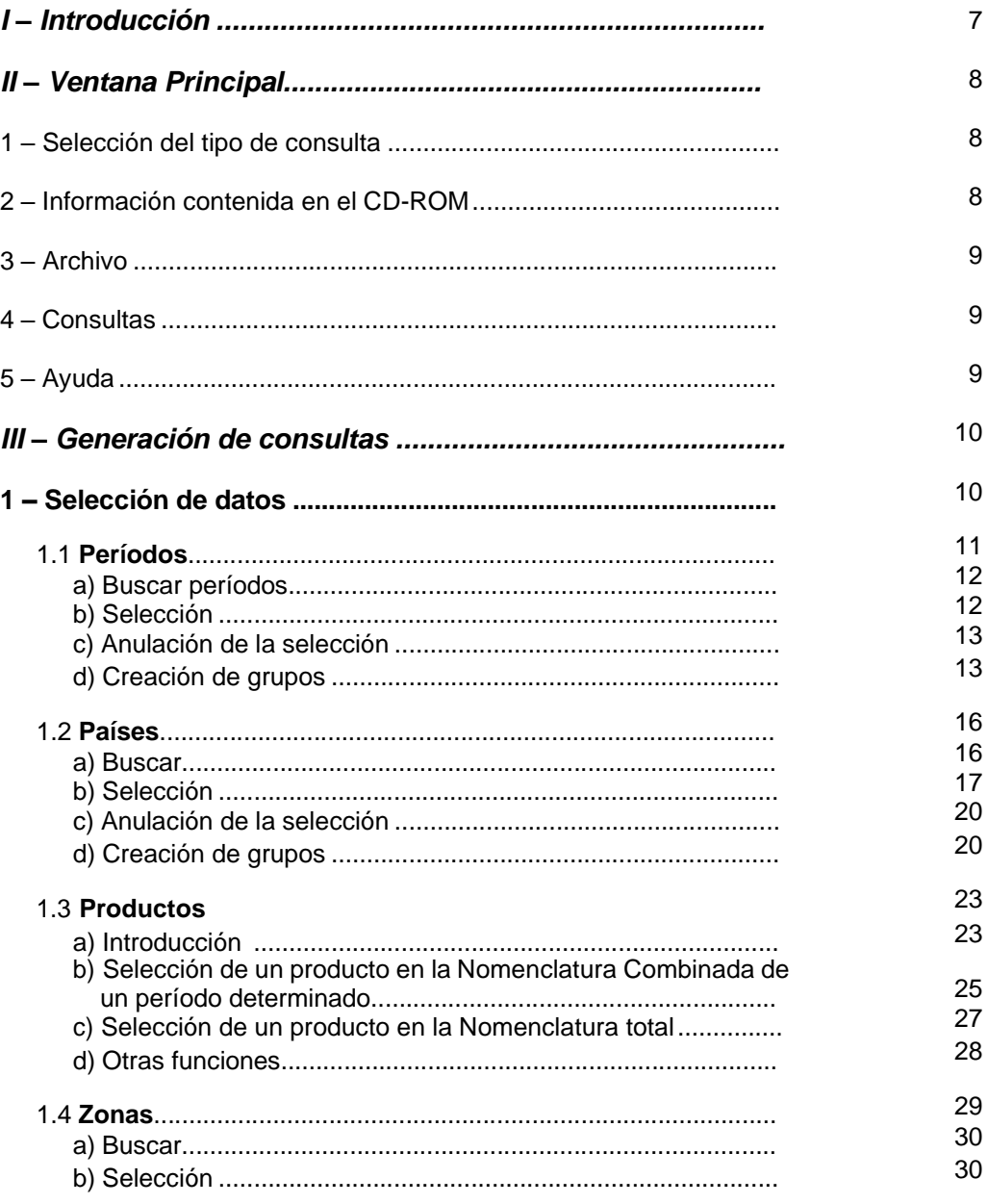

# TTrade

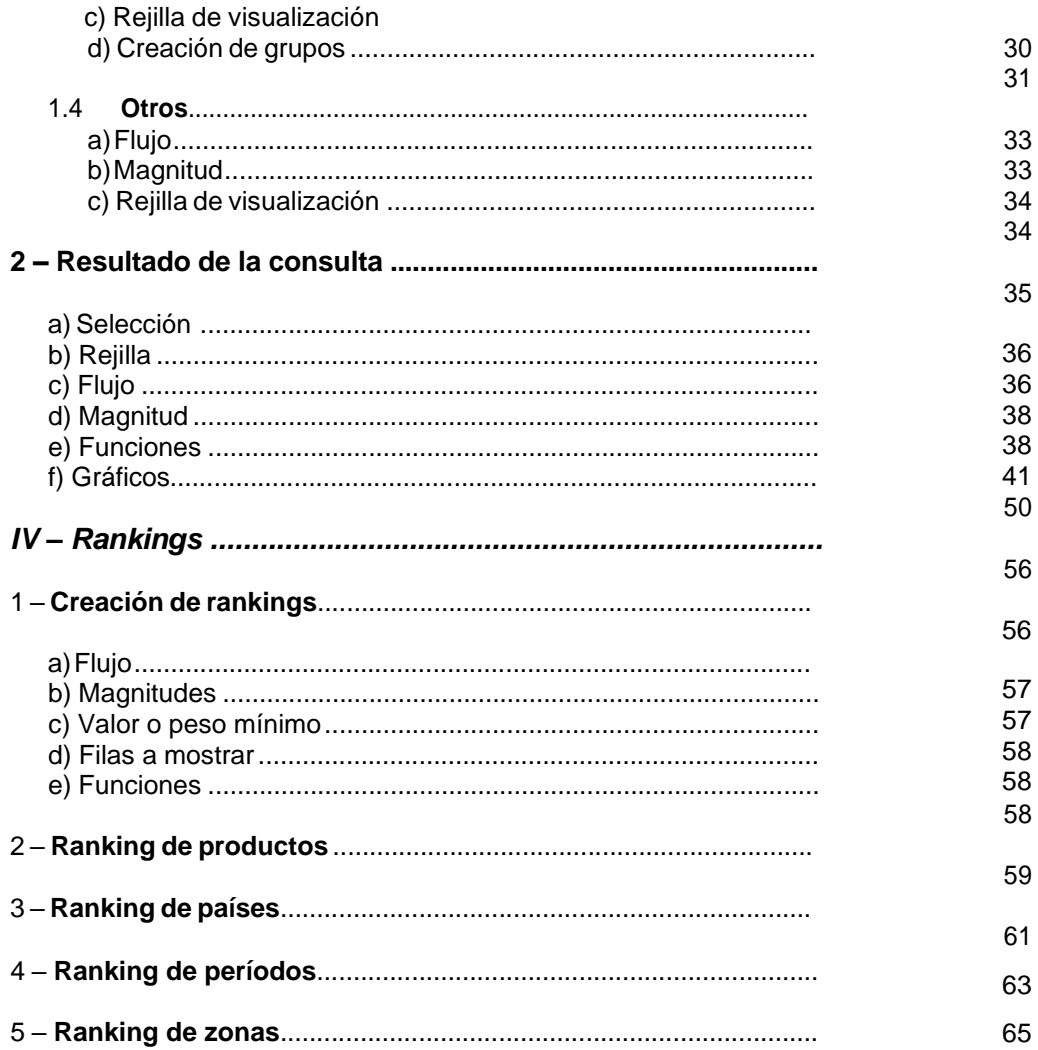

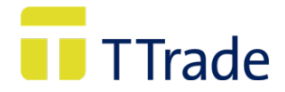

# **I. INTRODUCCION**

*TaricTrade* es una base de datos que contiene las estadísticas de comercio exterior de España, de sus Comunidades Autónomas y de sus provincias con el resto del mundo, es decir, los flujos de importación y exportación, expresados en valor, peso y unidades estadísticas, desde el año 1994.

La fuente de los datos es el Departamento de Aduanas e Impuestos Especiales de la Agencia Estatal de la Administración Tributaria (A.E.A.T.) que los obtiene a partir de los documentos que los operadores deben cumplimentar al realizar operaciones de comercio exterior:

- *Intrastat*, declaración de control estadístico del comercio intracomunitario, que refleja la introducción y expedición de mercancías entre España y los otros países miembros de la Unión Europea.
- *Documento Unico Administrativo* (*DUA*), declaración aduanera que se exige para las operaciones de importación y exportación entre España y el resto de los países no miembros de la Unión Europea (Terceros Países).

El objetivo de la aplicación es acceder de una forma ágil y sencilla a la información, para obtener y analizar datos, permitiendo la máxima flexibilidad en la selección de parámetros (productos, períodos, países, magnitudes,...) y con la posibilidad de realizar las funciones más habituales de forma automatizada.

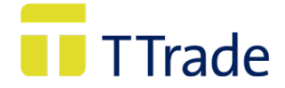

# <span id="page-5-0"></span>**II. VENTANAPRINCIPAL**

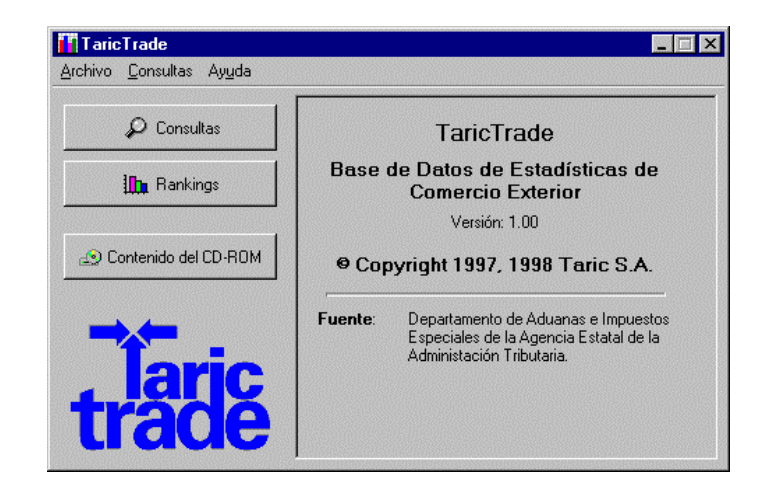

La ventana principal es la que da acceso a todas las demás, siendo la que permite determinar el tipo de consulta a realizar. En la parte superior aparecen los diferentes menús (Archivo, Consultas, Ayuda) y en la parte inferior los botones que dan acceso a las funciones más importantes de la aplicación.

# <span id="page-5-1"></span>**1. SELECCIÓN DEL TIPO DE CONSULTA:**

Debe elegirse el tipo de consulta que se desea realizar optando entre **Consultas** y **Rankings:**

#### **1.1. Consultas**

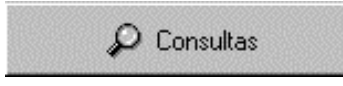

Al hacer un click en este botón, o presionando las teclas Ctrl+C, se accede a la ventana *Generación de consultas*; donde se realizará la selección de parámetros y posteriormente se

visualizará el resultado.

#### **1.2. Rankings**

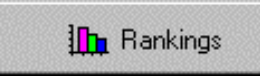

Al hacer un click en este botón, o presionando Ctrl+R, se da paso a la ventana *Creación de Rankings*. Después de una selección previa de los parámetros delimitadores de la consulta,

los datos solicitados aparecerán ordenados de mayor a menor.

#### **2. INFORMACION CONTENIDA EN EL CD-ROM:**

Contenido del CD-ROM

Este botón, permite visualizar los períodos estadísticos, años completos o meses contenidos en el CD-ROM y que por tanto van a poder ser seleccionados como criterios temporales de la consulta.

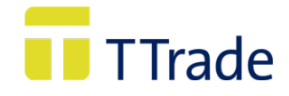

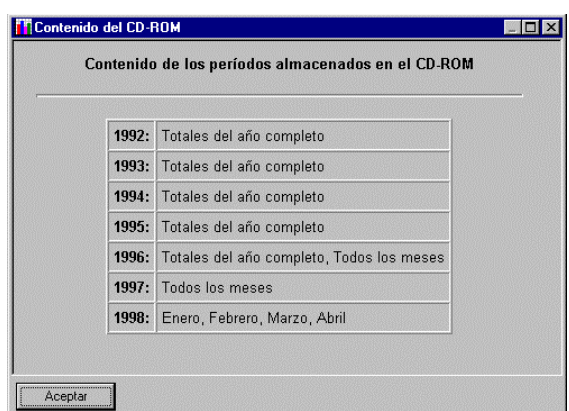

La ventana principal tiene un menú con las siguientes opciones:

# <span id="page-6-0"></span>**3. ARCHIVO**

# **3.1. Configuración**

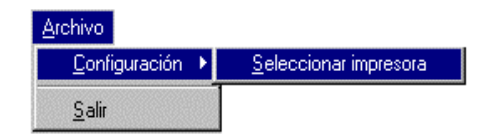

Permite especificar impresora y parámetros de impresión.

## **3.2. Salir**

Termina la ejecución del programa TaricTrade.

# <span id="page-6-1"></span>**4. CONSULTAS:**

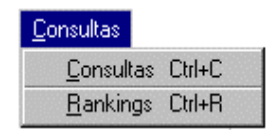

# <span id="page-6-2"></span>**5. AYUDA:**

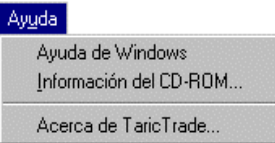

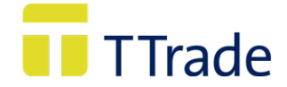

# **III. GENERACION DE CONSULTAS**

Esta parte de la aplicación muestra datos estadísticos de introducción/importación y/o expedición/exportación expresados en valor, peso y/o unidades suplementarias para diferentes combinaciones de períodos, países y zonas de intercambio comercial. Todo ello constituye una "consulta".

Para obtener una consulta es necesario seleccionar seis tipos de elementos: Período, País, Producto, Zona de Intercambio Comercial , Flujo y Magnitud.

#### • **SELECCIÓN DE DATOS**

<span id="page-7-0"></span>En esta ventana se deben determinar los parámetros que configuran la consulta:

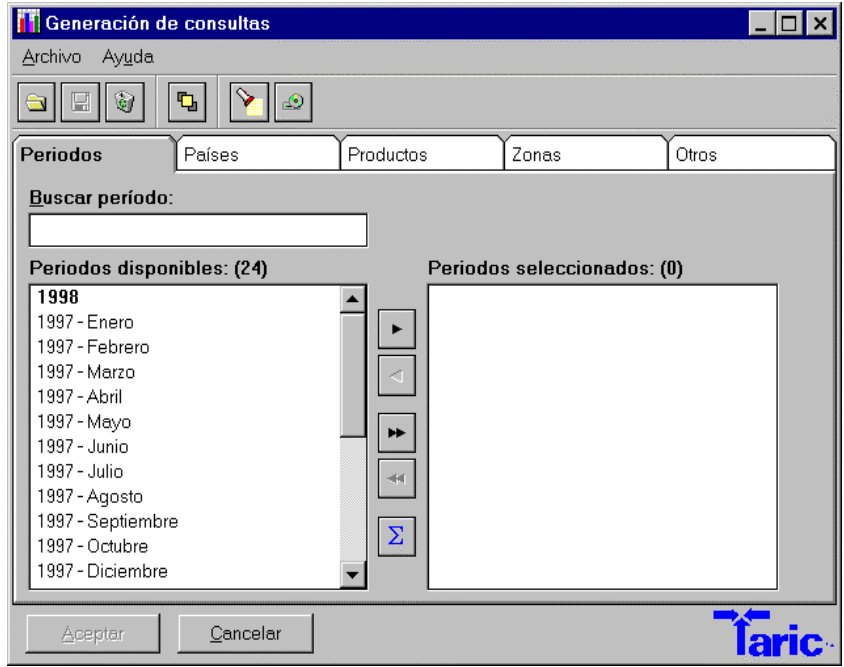

<span id="page-7-1"></span>Los distintos parámetros que configuran la consulta se encuentran agrupados en cuatro secciones. Se accede a cada una de ellas al hacer un click en la pestaña correspondiente:

- **Períodos**
- **Países**
- **Productos**

#### **1.4 Zonas**

**1.5. Otros:** Flujo comercial (importaciones, exportaciones o balance), Magnitudes (valor, peso o unidades).

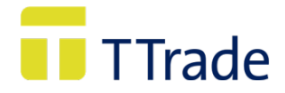

### **FUNCIONES**

Además, esta ventana tiene otras funciones que se recogen en la barra de herramientas:

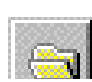

Muestra las consultas guardadas, permitiendo cargar o eliminar una consulta previamente salvada.

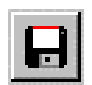

Salva la consulta, mostrando una ventana donde se debe asignar un nombre a la consulta.

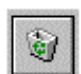

Vacía el contenido de la consulta que se está realizando.

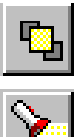

Permite crear grupos (solo está activo en Períodos y Países).

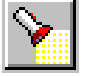

Examina los datos seleccionados para una consulta.

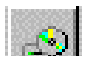

Muestra los períodos contenidos en el CD-ROM.

# **1.1. PERIODOS.**

Se debe seleccionar el período, períodos o grupo de períodos de los cuales se desean obtener datos estadísticos.

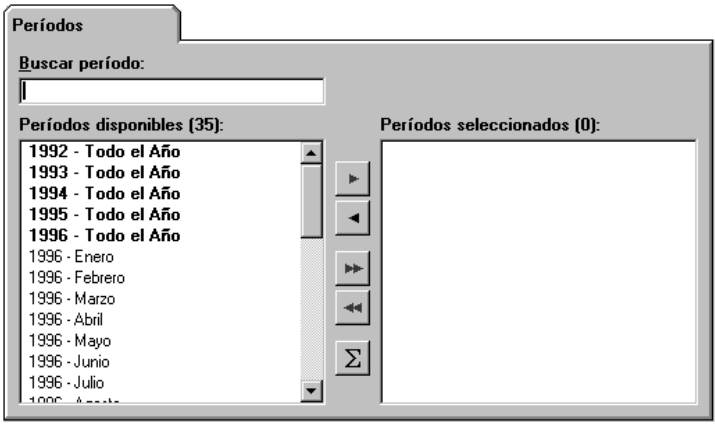

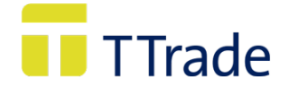

Los períodos aparecen recogidos en años completos (p.ej.: 1992 − Todo el año) o por meses de un determinado año (p.ej. 1996 − Enero).

#### **a) Buscar período.**

Existen dos formas de buscar el período que interesa:

- Situados en *Buscar período*: Escribir el año que se quiere seleccionar, o bien,
- Situados en la subventana *Períodos disponibles* utilizando la barra de desplazamiento vertical o los cursores. En esta ventana, siempre aparece marcado el período en el que se encuentra situado.

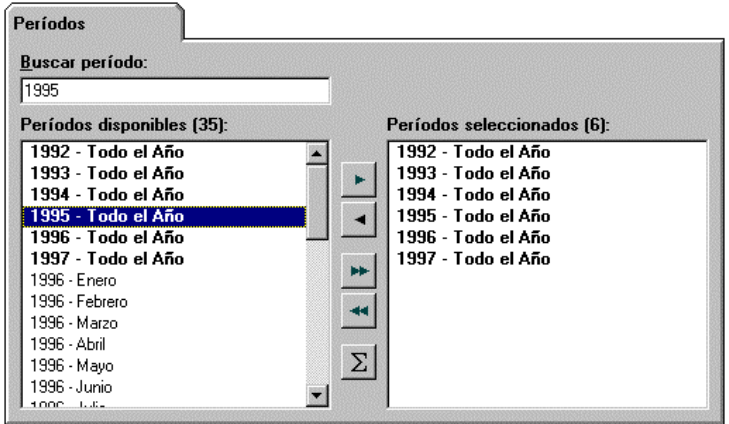

#### **b) Selección de períodos.**

Localizado el período que se quiere consultar, la selección de períodos puede hacerse de las siguientes formas:

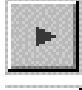

Selecciona el período o grupo de períodos marcados.

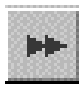

Selecciona todos los períodos disponibles.

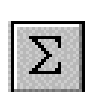

Selecciona un grupo precalculado llamado "todos los períodos" formado por todos los períodos disponibles no coincidentes.

Es posible también seleccionar uno o varios períodos realizando un doble click sobre el período o períodos marcados.

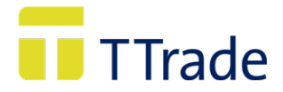

#### **c) Anular la selección de períodos.**

Deben utilizarse los siguientes botones:

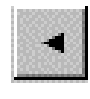

Anula la selección del período o los períodos marcados.

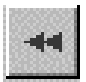

Anula la selección de todos los períodos que se encuentran en la subventana *Períodos seleccionados,* o bien

Situados en la subventana *Períodos seleccionados* hacer un doble click con el ratón sobre el período o períodos marcados.

#### **d) Creación de grupos y su gestión**

*TaricTrade* facilita la posibilidad de crear grupos de períodos. Para ello se han de seguir los siguientes pasos:

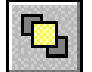

Al pulsar en el botón se despliega la siguiente ventana:

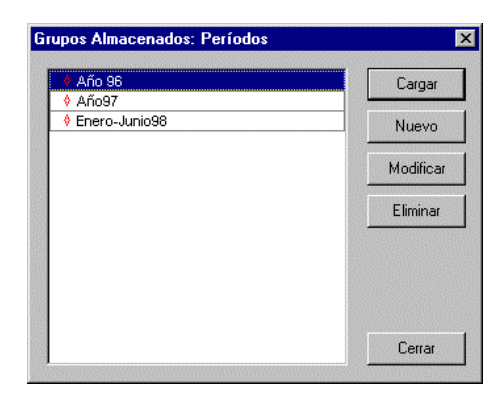

Desde esta ventana se van a gestionar los grupos de períodos. En ella aparecen los grupos existentes.

Para crear un nuevo grupo pulsar en **Nuevo** Aparece la siguiente pantalla:

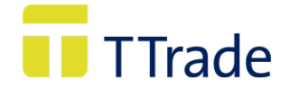

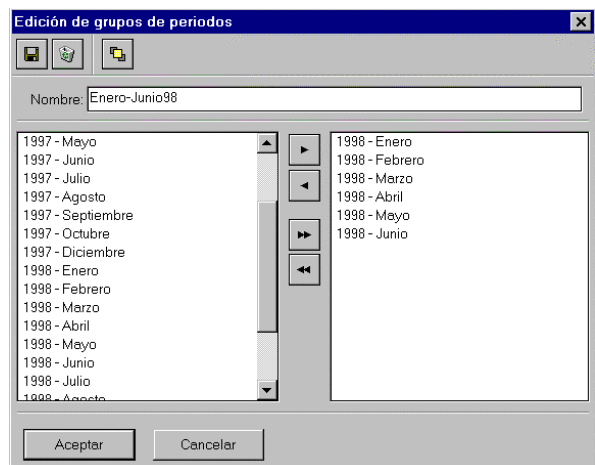

En la ventana de la izquierda aparecen todos los períodos disponibles, donde se deben seleccionar aquellos que quieran agruparse. La forma de selección y de anulación de la selección es igual a la explicada en el punto **Selección de períodos**.

Antes de guardar un grupo, es necesario asignarle un nombre.

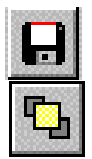

Pulsando en este botón se salva el grupo creado (o bien al hacer click en Aceptar).

Pulsando el botón se incluyen los grupos ya creados en la ventana *períodos disponibles*.

#### **d.1) Modificar un grupo**

Una vez seleccionado el grupo que se quiere variar pulsar **Modificar disponentante de ventana** *Edición de Grupos*:

Se añaden o quitan los períodos que se desee, siguiendo los pasos de selección o anulación de la selección descritos en el punto **Selección de períodos.**

#### **d.2) Otras funciones.**

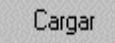

Incluye el grupo o grupos marcados en la subventana *períodos seleccionados* de la ventana *períodos*.

Eliminar

Borra el grupo marcado.

Para visualizar el contenido de un grupo basta pulsar el botón derecho del ratón, aparece lo siguiente:

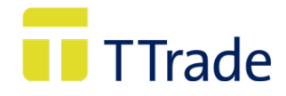

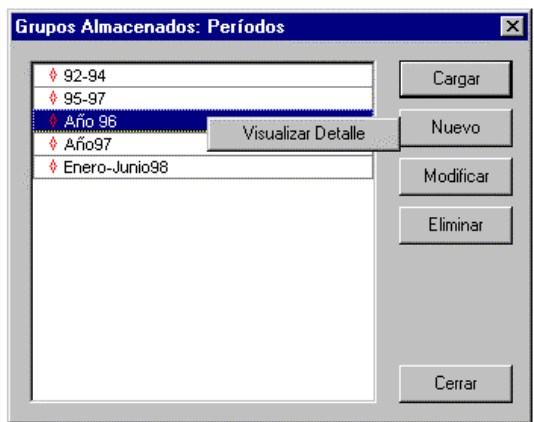

Haciendo click con el ratón, la aplicación muestra la siguiente ventana:

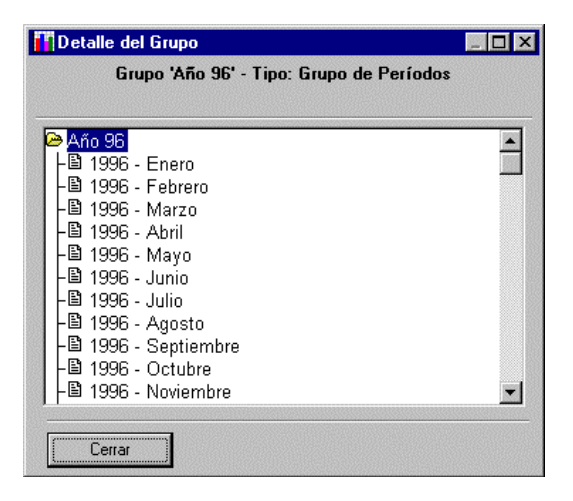

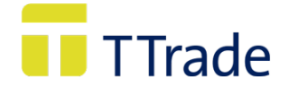

# **1.2. PAISES.**

En esta ventana se deben seleccionar el país/países o grupo de países de los cuales se desean conocer datos estadísticos de comercio con España.

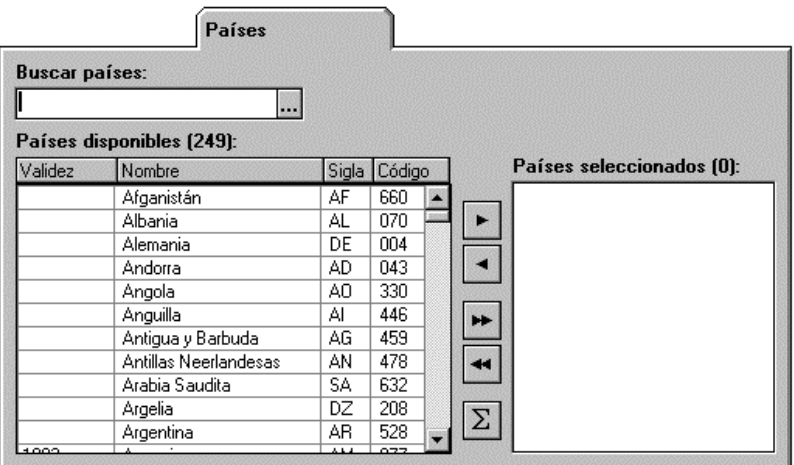

#### **a) Buscar países.**

Los países están recogidos en la subventana **Países disponibles** con su nombre, código alfabético (código ISO) y código numérico. Las búsquedas se pueden realizar por cualquiera de los tres modos, escribiendo el nombre de país, sigla o código numérico.

Al pulsar en el botón  $\lvert \dots \rvert$ , se accede a una pantalla de selección de países ampliada, donde el sistema de búsqueda se comporta exactamente igual al descrito en el párrafo anterior:

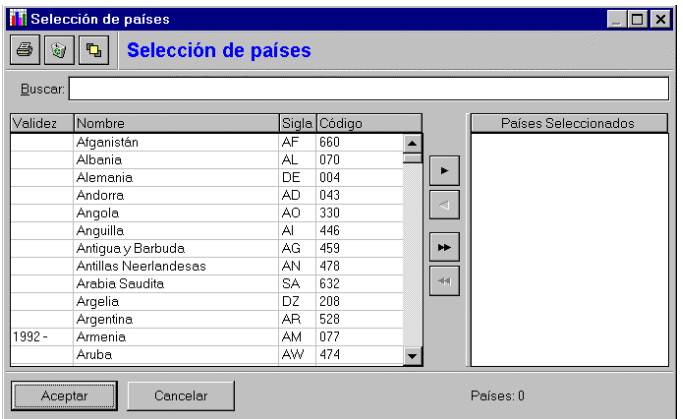

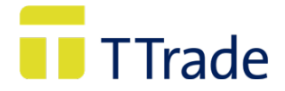

# **Funciones**

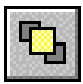

Muestra los grupos de países ya creados por el usuario (Ver punto **d) Creación de grupos de países y su gestión**).

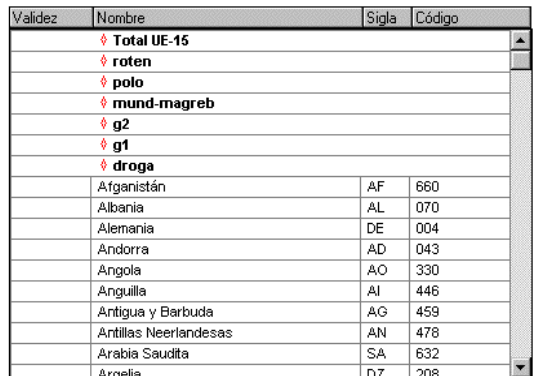

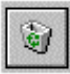

Limpia la selección.

# **b) Selección de países.**

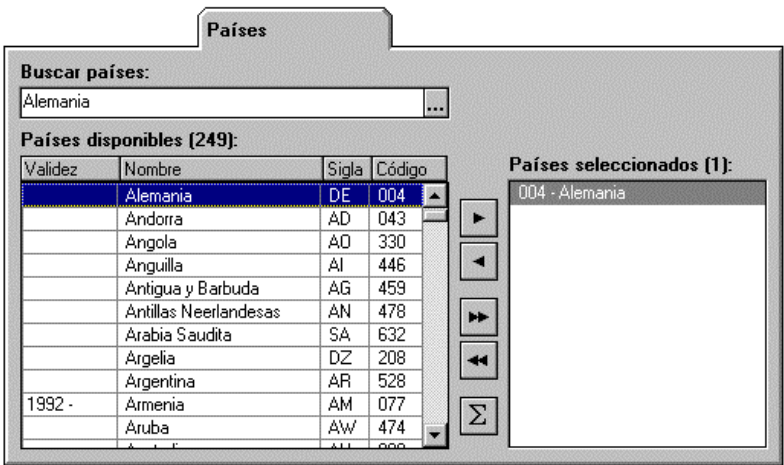

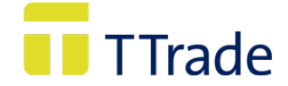

Una vez encontrado el país que se quiere consultar, éste puede ser seleccionado al pulsar alguno de los siguientes botones:

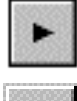

Selecciona el país o grupo de períodos marcados.

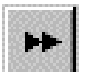

Selecciona todos los países disponibles.

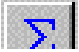

Selecciona un grupo precalculado incluyendo todos los países disponibles.

También es posible seleccionar un país haciendo un doble click sobre dicho país.

Es muy importante tener en cuenta que desde el año 1992 (primer año del que se ofrecen datos estadísticos), se han producido cambios políticos o simplemente cambios en la nomenclatura que identifica a los países, que afectan de forma significativa a la manera de realizar una consulta.

Un buen ejemplo del primer supuesto es el caso de la Unión Soviética, que a principios del año 1992 existía como Estado, pero que en ese mismo año se disgregó en las diferentes Repúblicas que hoy conocemos, por lo que en la columna de validez de la subventana **Países disponibles**, aparece la vigencia del país o de su código:

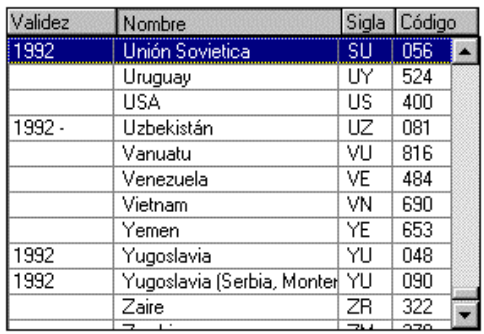

- Para la Unión Soviética (SU 056) en Validez figura «1992», es decir, que solo durante un determinado período de ese año la Unión Soviética engloba a las diferentes Repúblicas en las que luego se disgregó.
- Para Uzbequistán (UZ 081) en Validez figura «1992 » lo que significa que desde esa fecha a nuestros días mantiene el código y la sigla de país.

Por tanto durante el año 1992 existe la posibilidad de que determinados datos estadísticos de Uzbequistán estén reflejados como operaciones realizadas por la Unión Soviética o por el propio Uzbequistán.

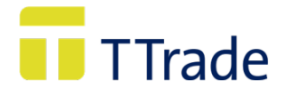

Un ejemplo del segundo supuesto es el caso de Suiza:

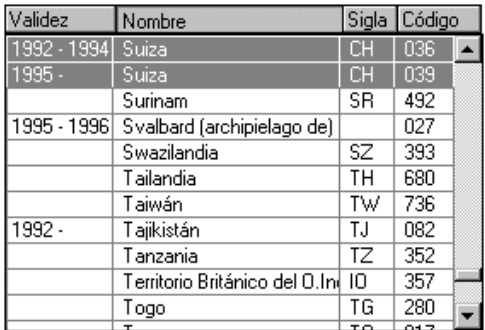

- Para Suiza (CH 036) en Validez figura «1992-1994», es decir, del año 92 al 94 Suiza se encuentra identificada por el código 036.
- Para Suiza (CH 039) en Validez figura «1995 -» A partir de año 95 su código es 039.

En el caso que se hayan seleccionado los períodos 1992 a 1994 y el país Suiza con el código 039 (que solo es válido a partir de 1995), el programa muestra el siguiente mensaje:

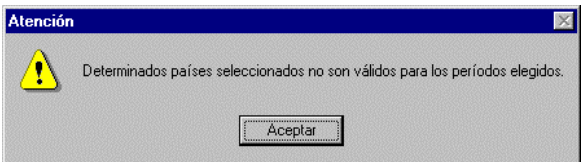

Este mensaje aparecerá siempre que exista alguna posible discordancia entre los períodos y países seleccionados.

La subventana **Países disponibles** está ordenada por defecto en orden alfabético del campo nombre. Dicha ordenación puede ser modificada de los siguientes modos:

#### Nombre

 Al pulsar un click con el ratón la lista de países se muestra ordenada alfabéticamente. Otro click invierte el orden.

 $|\textsf{Sigla}|$ Pulsando un click con el ratón sobre este botón se ordena por sigla de país de forma alfabética. Si se pulsa otro click se invierte el orden.

Código Al pulsar un click con el ratón se ordena por código de menor a mayor, pulsando otro click de mayor a menor.

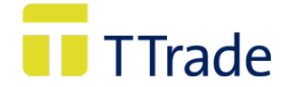

#### <span id="page-17-0"></span>**c) Anulación de la selección.**

Para excluir países de la selección se deben utilizar los siguientes botones:

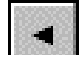

Excluye de la selección el país o los países marcados.

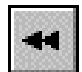

Excluye de la selección todos los países que se encuentran en la ventana Países seleccionados, o bien

situados en la subventana Países seleccionados hacer un doble click con el ratón sobre el país marcado.

#### **d) Creación de grupos de países y su gestión**

*TaricTrade* facilita la posibilidad de crear grupos de países. Para ello ha de seguir los siguientes pasos:

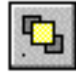

Despliega la siguiente ventana:

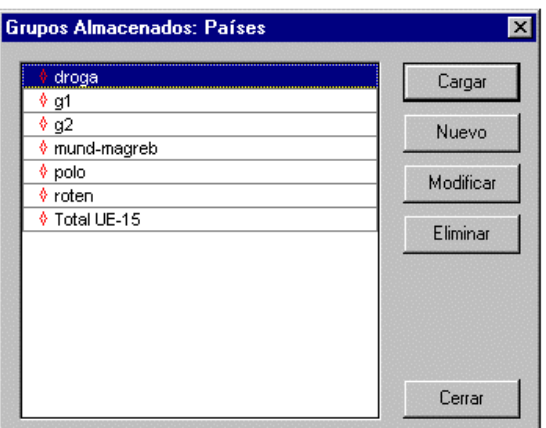

Esta ventana (que mientras no se cree algún grupo siempre aparecerá vacía) es desde donde se van a gestionar los grupos de países.

#### **d.1) Crear un grupo**

Para crear un nuevo grupo pulsar en Muevo , y se abrirá la siguiente pantalla:

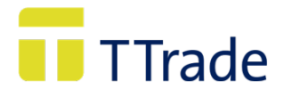

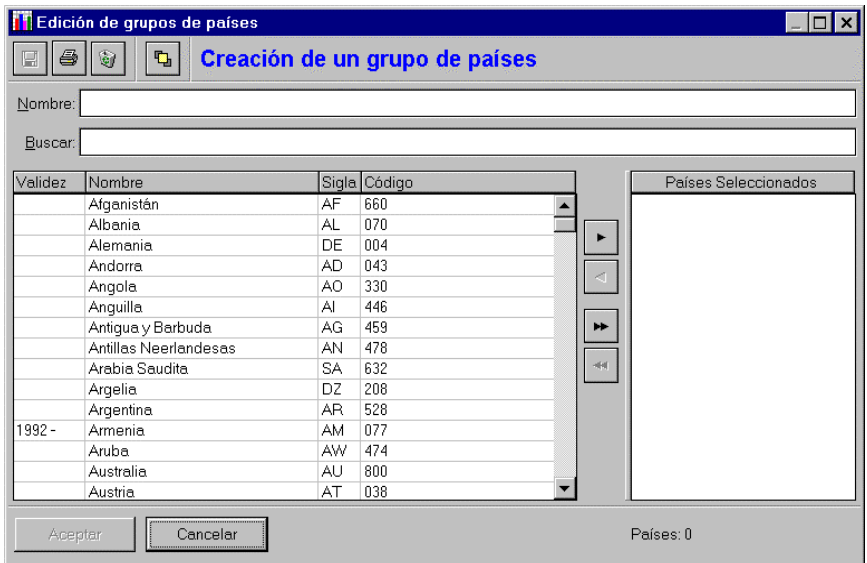

En el recuadro de la izquierda aparecen todos los países disponibles; se debe seleccionar aquellos que se quiera formen el grupo. La forma de selección es igual a la explicada en el punto **b)**.

Una vez seleccionados los países que van a integrar el grupo, se le asigna un nombre:

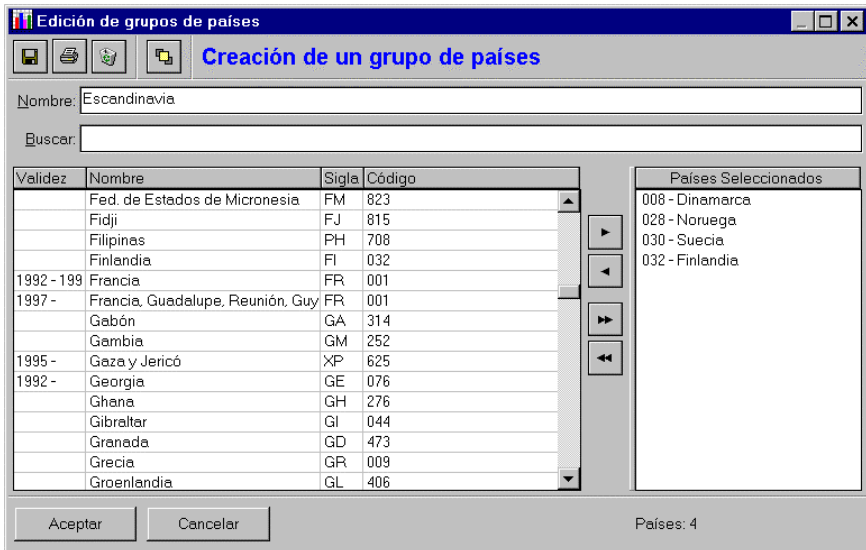

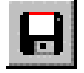

Permite salvar el grupo; también puede hacerse pulsando.

Aceptar

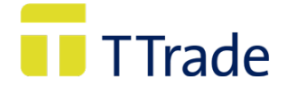

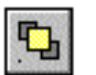

Al hacer click muestra los grupos ya creados, éstos aparecen en la ventana de países disponibles

#### **d.2) Modificar un grupo.**

Una vez seleccionado el grupo que se quiere modificar al pulsar Modificar aparece la pantalla *Edición de grupo de países.*

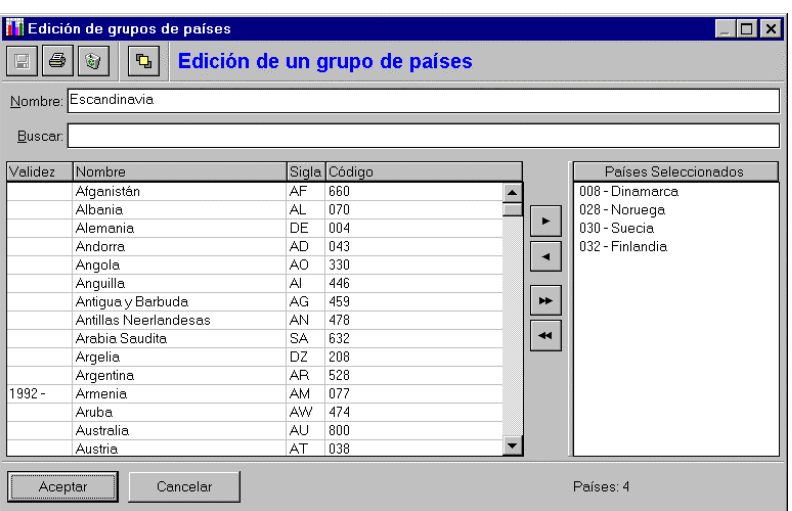

Se deben añadir o quitar los países que se desee, siguiendo los pasos de selección o exclusión descritos en el punto **b) Selección de Países.**

#### **Otras funciones:**

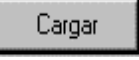

Incluye el grupo o grupos marcados en la *subventana países seleccionados* de la ventana *Países*.

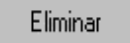

Elimina el grupo seleccionado.

Para visualizar el contenido de un grupo, seleccionar dicho grupo con el botón derecho del ratón; aparecerá:

Visualizar Detalle

. Haciendo click con el ratón, la aplicación muestra la siguiente ventana:

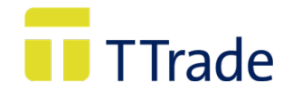

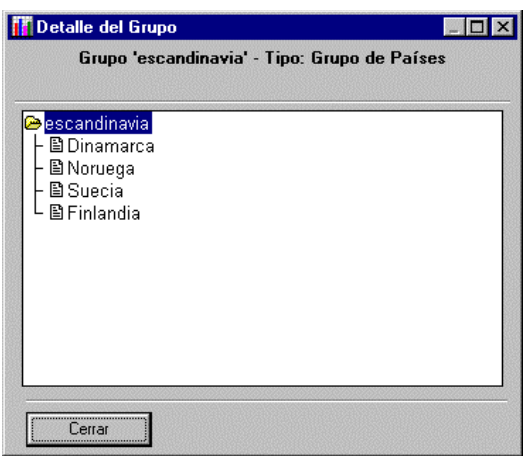

#### <span id="page-20-0"></span>**1.3. PRODUCTOS.**

#### <span id="page-20-1"></span>**a) Introducción.**

En esta ventana se deben seleccionar los productos de los que se quieren obtener datos estadísticos. Dicha selección se realiza en la Nomenclatura Combinada (N.C.) de los períodos contenidos en el CD-ROM. Es importante tener en cuenta que en esta ventana solo aparecerán las Nomenclaturas Combinadas de los años previamente seleccionadas en *Períodos.*

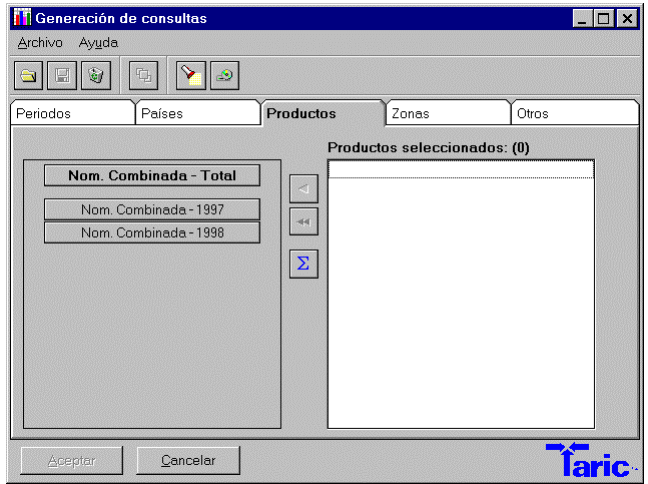

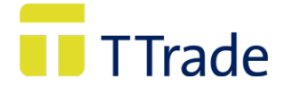

La Nomenclatura Combinada (N.C.) es un sistema de codificación arancelaria y estadística basada en el Sistema Armonizado (S.A.) de designación y codificación de mercancías. Cada subpartida N.C. esta formada por un código numérico de ocho cifras:

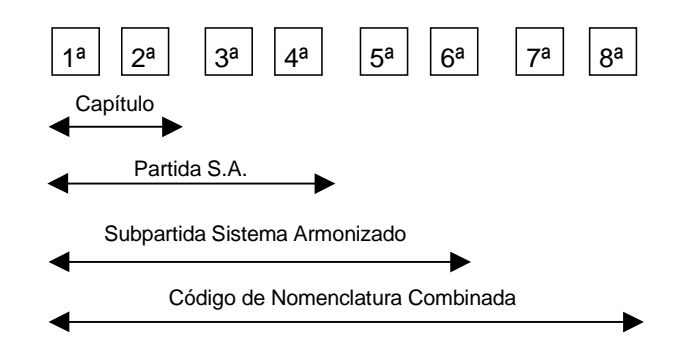

La Nomenclatura Combinada recoge mediante una estructura jerárquica, todas las mercancías con las que se puede comerciar. Todos los años sufre modificaciones por motivos estadísticos o medidas de política comercial. Por ello es posible que determinados códigos de mercancía solo tengan vigencia en un determinado período o períodos. Este es el motivo por el que se facilitan las Nomenclaturas Combinadas de cada uno de los años que contenga el CD-ROM y una Nomenclatura Total que contiene una versión fusionada de todas ellas.

Es importante tener siempre presente esta circunstancia, ya que a la hora de realizar una consulta, debe existir coordinación entre el período y el código de producto seleccionado; porque en otro caso podría ocurrir que, seleccionado un período determinado (p.ej.:1992), se eligiera un código de producto de otra Nomenclatura (p.ej.:1996), no existiendo el código de producto en el período seleccionado (1992

La ventana *Productos* está íntimamente ligada a la ventana *Períodos,* ya que dependiendo de los períodos seleccionados aparecerán las Nomenclaturas Combinadas correspondientes.

En el caso que se seleccione un único período (1994), solo aparece la N.C. de ese año. Si se han seleccionado más de un período, por ejemplo, 1994 y 1996, aparecen las Nomenclaturas de dichos años y además la Nomenclatura. Combinada Total que contiene todos los códigos que han estado en vigor o que siguen vigentes durante todos los períodos que contenga el CD-ROM.

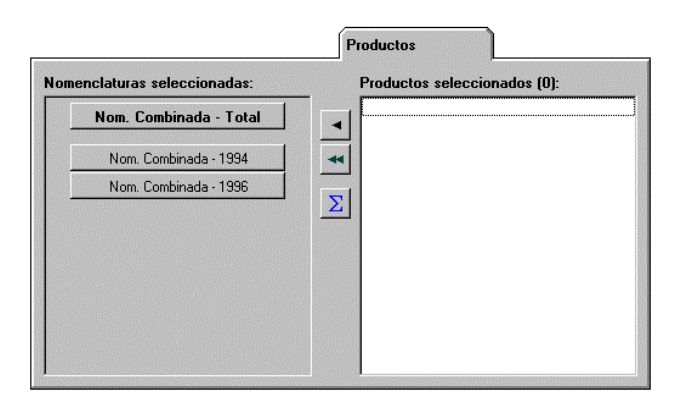

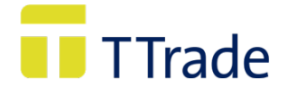

#### **b) Selección de un producto en la Nomenclatura Combinada de un período determinado.**

Para acceder a los códigos y textos de la Nomenclatura en la que se quiere localizar el producto que interesa se debe pulsar el botón de la Nomenclatura del año en cuestión.

Realizada dicha operación muestra la siguiente ventana:

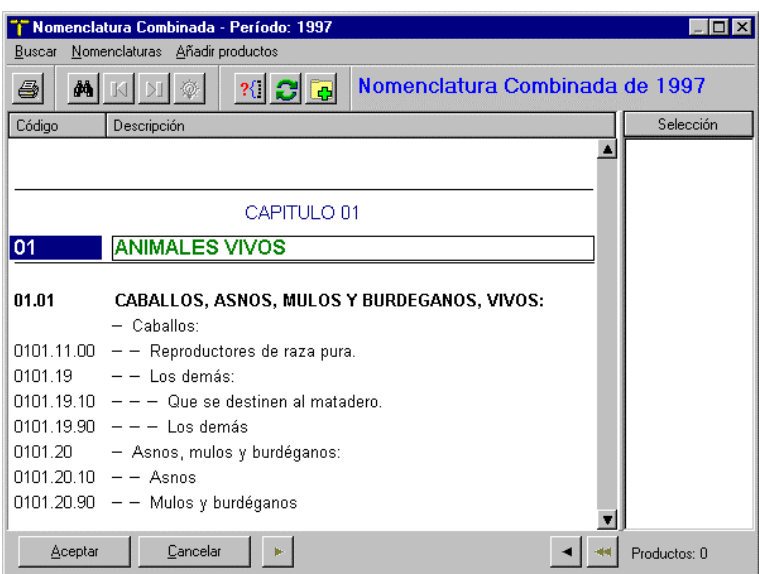

#### **b.1) Selección de un producto**

Al pulsar el botón  $\frac{44}{100}$  o al pulsar F2, aparece el cuadro siguiente:

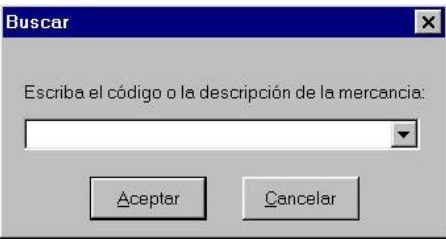

Desde aquí se puede realizar dos tipos de búsquedas:

- *por código* del *Sistema Armonizado* (2, 4 o 6 dígitos), o de la *Nomenclatura Combinada* (8 dígitos), o
- *por denominación* de la mercancía.

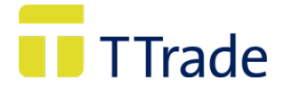

#### **Búsqueda por código: Búsqueda por texto:**

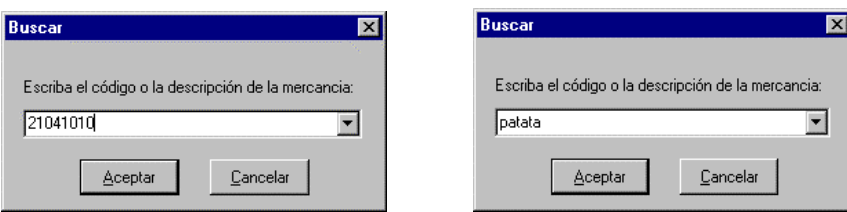

Se escribe respectivamente el código o la denominación de la mercancía y se pulsa el botón **Aceptar** o la tecla **INTRO**.

En el segundo caso, *TaricTrade* muestra la ventana *Búsquedas:*

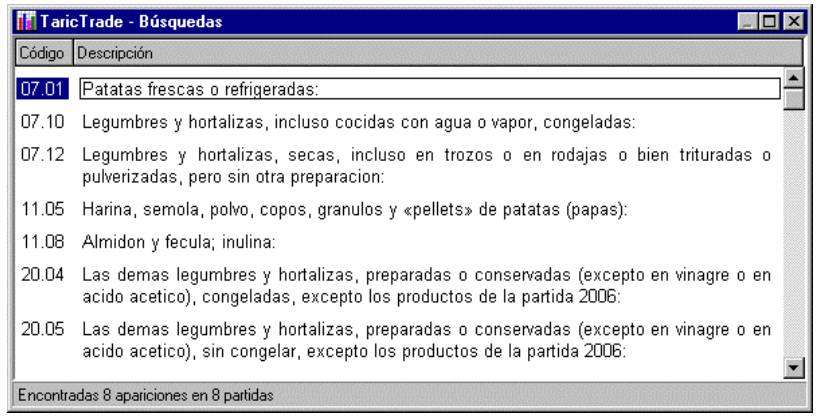

Donde se recogen las partidas que contienen el término buscado en alguna de sus subpartidas. El usuario debe elegir la partida arancelaria correspondiente a su producto y al pulsar *INTRO TaricTrade* se sitúa en el primer texto de esa partida dentro de la Nomenclatura Combinada que contiene la búsqueda realizada.

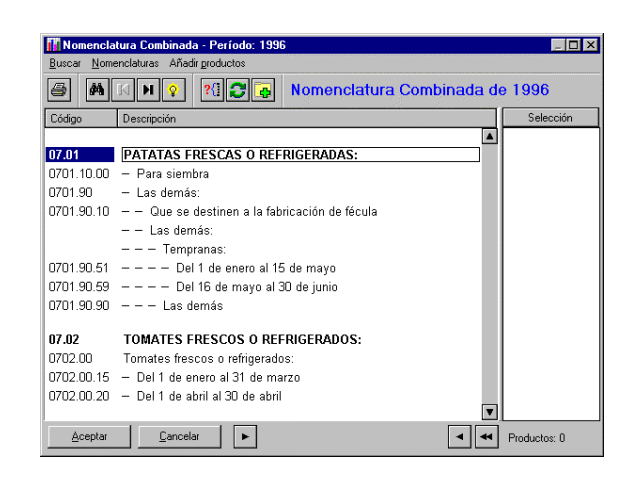

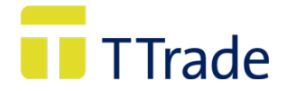

Para moverse en esta ventana han de utilizarse los cursores, o AvPág o RePág.

н , F5 o F6, permiten el acceso a la anterior o siguiente localización de la búsqueda.

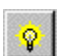

 $\blacksquare$ 

o Alt-F2 Presentan la ventana de resultado de la búsqueda.

Una vez situados en el código a seleccionar, pulsando el botón , o bien haciendo un doble click sobre el código marcado, éste pasa a formar parte de la selección.

Otra forma de seleccionar productos, es la siguiente: situados en un determinado capítulo, pulsar el botón de la derecha del ratón, desplegándose un menú que facilita el acceso a la nomenclatura total y a la de los años seleccionados; además, permite añadir a la columna de selección todos los códigos a 4, 6 u 8 cifras del capítulo en que se esté situado.

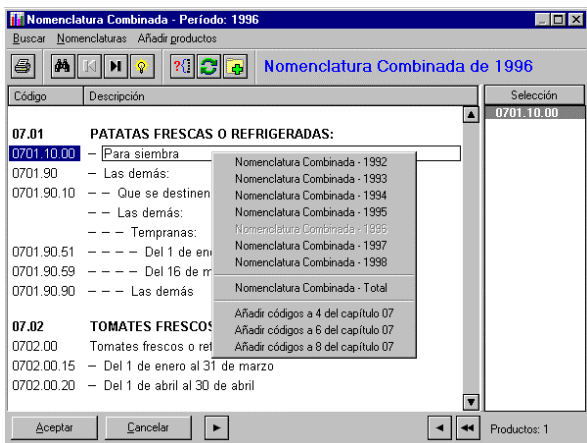

#### **b.2) Anular la selección de un producto**

Para eliminar productos de la columna de selección, se utilizan los siguientes botones:

Anula la selección del código/s marcado/s, o bien pulsando un doble click sobre el código marcado.

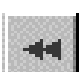

Suprime todos los códigos de la columna de selección.

#### **c) Selección de un producto en la Nomenclatura Combinada Total.**

Para acceder a los códigos y textos de la Nomenclatura Combinada Total se debe pulsar con el

ratón en **Nom. Combinada - Total** 

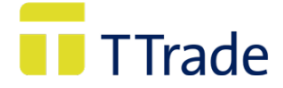

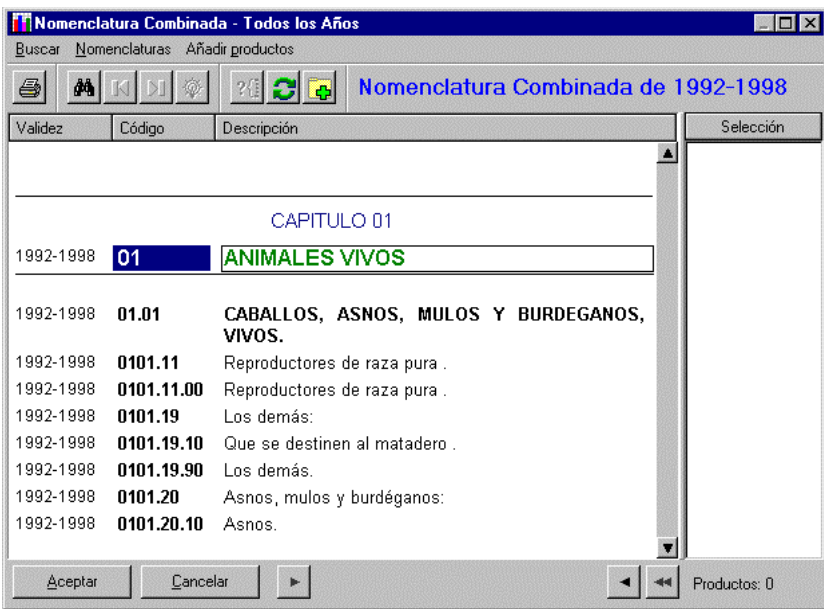

En esta ventana se recogen los códigos y las descripciones de todas las Nomenclaturas, así como su vigencia; dato importante para evitar discordancias entre el período y el producto seleccionado en el momento de visualizar la consulta.

#### <span id="page-25-0"></span>**d) Otras funciones.**

Al pulsar los botones se ejecutan las siguientes funciones:

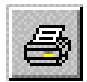

Despliega el siguiente menú:

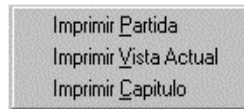

Donde se permiten estas tres formas de impresión.

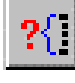

Muestra la reconstrucción jerárquica de la subpartida seleccionada.

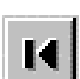

Se sitúa en la búsqueda anterior(si no se ha efectuado ninguna búsqueda, queda desactivado).

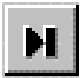

Se sitúa en la búsqueda siguiente (si no se ha efectuado ninguna búsqueda, queda desactivado).

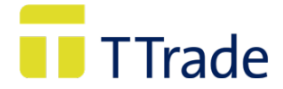

Presenta una ventana con el resultado de la búsqueda realizada (si no se ha efectuado ninguna búsqueda, queda desactivado).

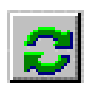

Situados en la Nomenclatura de un período determinado, da acceso a la Nomenclatura Total y a las nomenclaturas de los períodos seleccionados. Situados en la Nomenclatura Total da acceso a las nomenclaturas de los períodos seleccionados.

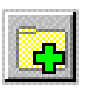

Permite añadir a la selección todos los códigos a 4, 6 u 8 cifras del capítulo en el que se este situado y/o añadir los códigos a 2, 4, 6 u 8 de todos los capítulos de la nomenclatura.

# <span id="page-26-0"></span>**1.4. ZONAS.**

En esta ventana es necesario seleccionar la Zona de Intercambio Comercial de la cual se quieren obtener datos.

Se puede elegir entre Provincias, Comunidades Autónomas y "Todas" (incluye las anteriores).

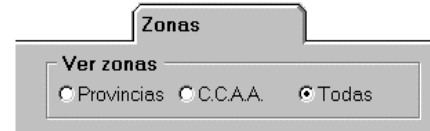

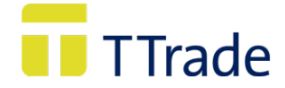

#### **a) Buscar zona.**

Existen dos formas de buscar la zona que interesa:

- Situados en *Buscar Zona*: Escribir la provincia o Comunidad que se quiere seleccionar, o bien,
- Situados en la subventana *Zonas disponibles* utilizando la barra de desplazamiento vertical o los cursores. En esta ventana, siempre aparece marcado la zona en el que se encuentra situado.

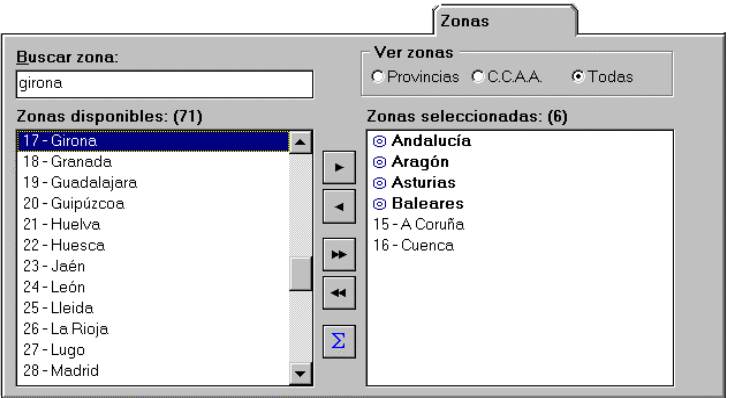

#### **b) Selección de zonas.**

Localizada la zona que se quiere consultar, la selección de zonas puede hacerse de las siguientes formas:

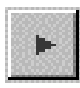

Selecciona la zona o grupo de zonas marcadas.

Selecciona todas las zonas disponibles no coincidentes.

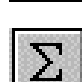

Selecciona un grupo precalculado llamado "**España**" formado por todas las zonas disponibles no coincidentes.

Es posible también seleccionar una o varias zonas realizando un doble click sobre la zona o zonas marcadas.

#### **c) Anular la selección de zonas.**

Deben utilizarse los siguientes botones:

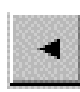

Anula la selección la zona o zonas marcadas.

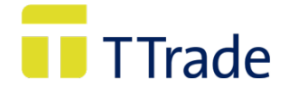

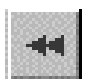

Anula la selección de todas las zonas que se encuentran en la subventana *Zonas seleccionadas,* o bien

Situados en la subventana *Zonas seleccionadas* hacer un doble click con el ratón sobre la zona o zonas marcadas.

#### **d) Creación de grupos y su gestión**

*TaricTrade* facilita la posibilidad de crear grupos de zonas. Para ello se han de seguir los siguientes pasos:

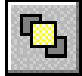

Al pulsar en el botón se despliega la siguiente ventana:

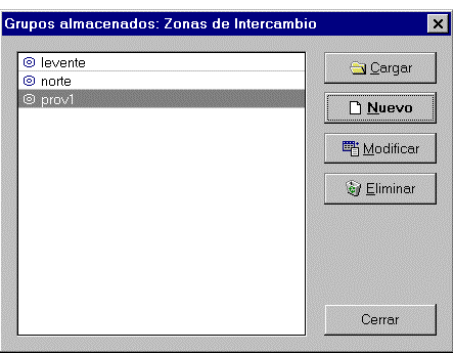

Desde esta ventana se van a gestionar los grupos de zonas. En ella aparecen los grupos existentes.

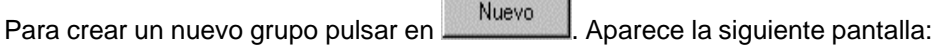

020000000000000000000

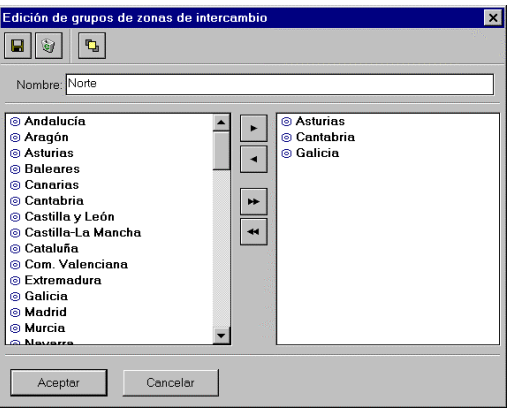

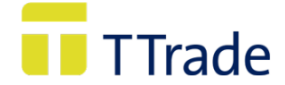

En la ventana de la izquierda aparecen todas las zonas disponibles, donde se deben seleccionar aquellas que quieran agruparse. La forma de selección y de anulación de la selección es igual a la explicada en el punto **Selección de zonas**.

Antes de guardar un grupo, es necesario asignarle un nombre.

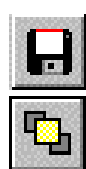

Pulsando en este botón se salva el grupo creado (o bien al hacer click en Aceptar).

Pulsando el botón se incluyen los grupos ya creados en la ventana *zonas disponibles*.

#### **d.1) Modificar un grupo**

Una vez seleccionado el grupo que se quiere variar pulsar **Modificar apareciendo la ventana** *Edición de Grupos*:

Se añaden o quitan las zonas que se desee, siguiendo los pasos de selección o anulación de la selección descritos en el punto **Selección de zonas.**

#### **d.2) Otras funciones.**

Cargar

 Incluye el grupo o grupos marcados en la subventana *zonas seleccionadas* de la ventana *zonas*.

Eliminar

Borra el grupo marcado.

Para visualizar el contenido de un grupo basta pulsar el botón derecho del ratón, aparece lo siguiente:

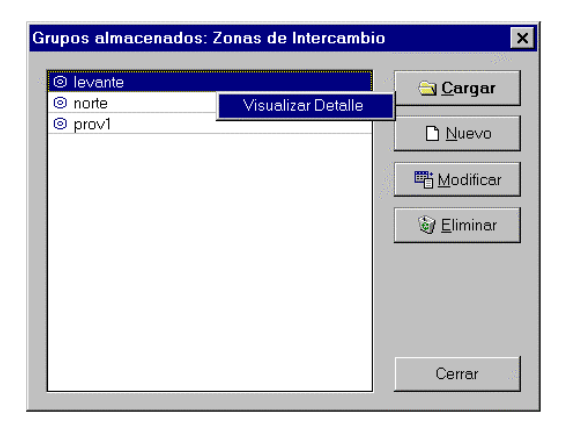

Haciendo click con el ratón, la aplicación muestra la siguiente ventana:

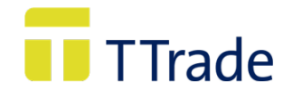

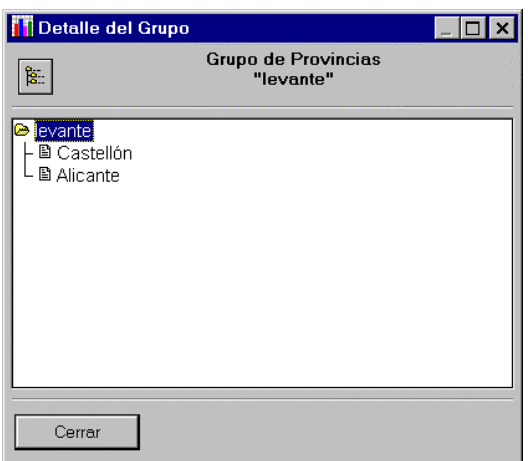

#### **1.4. OTROS.**

Esta pantalla contiene diferentes parámetros de selección y además permite determinar la visualización de los datos.

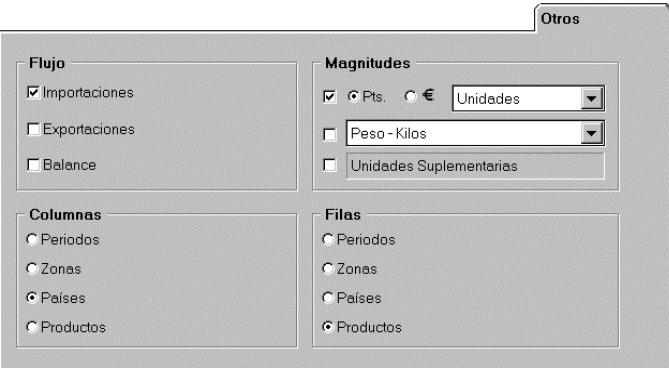

#### **a) Flujo**

Se deben elegir uno o varios de los parámetros que se desean consultar: Importación, Exportación o Balance. Siempre que se inicie la aplicación está seleccionado por defecto importación.

A partir de 1993 con la creación del Mercado Único los términos importación y exportación deben ser sustituidos por introducción y expedición siempre que se trate de comercio intracomunitario.

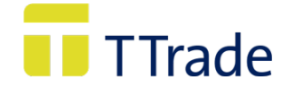

#### **b) Magnitud**

Se debe seleccionar la magnitud en la que se quiere expresar los datos estadísticos:

- **Valor:** Se debe elegir entre **Pesetas** o **Euros**. Pulsando en se permite seleccionar entre unidades, millares o millones de la divisa previamente elegida. Cuando se inicia la aplicación se encuentra seleccionado el Valor en Pesetas.
- Peso: Pulsando en **Fil**se permite elegir entre Kilogramos o Toneladas
- **Unidades suplementarias:** Magnitud fijada por la Comisión Europea, cuyo objetivo es recoger estadísticas sobre una característica complementaria diferente del peso en kilogramos de la mercancía que se trate.

#### **c) Rejilla de visualización.**

Permite determinar cómo se van a visualizar los datos de la consulta en la ventana de resultados.

Se debe seleccionar el concepto que se desea que aparezca en las columnas y/o en las filas. Siempre que se inicia la aplicación en las columnas están seleccionados los países y en las filas los productos.

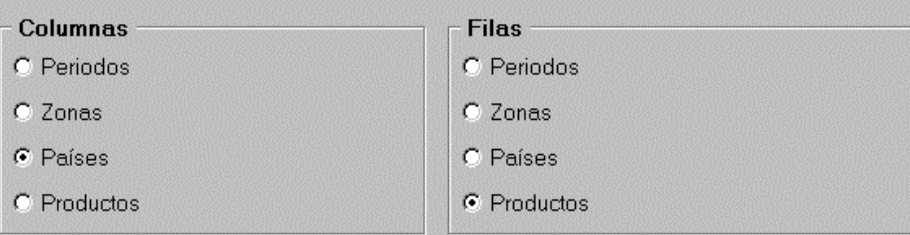

Una vez seleccionados todos los parámetros habrá que pulsar aceptar para visualizar el resultado de la consulta.

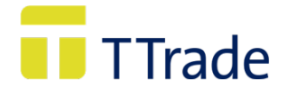

# **2. RESULTADO DE LA CONSULTA.**

En esta pantalla se muestra el resultado de la consulta en la forma determinada por el usuario. Por ejemplo, habiendo seleccionado los siguientes elementos:

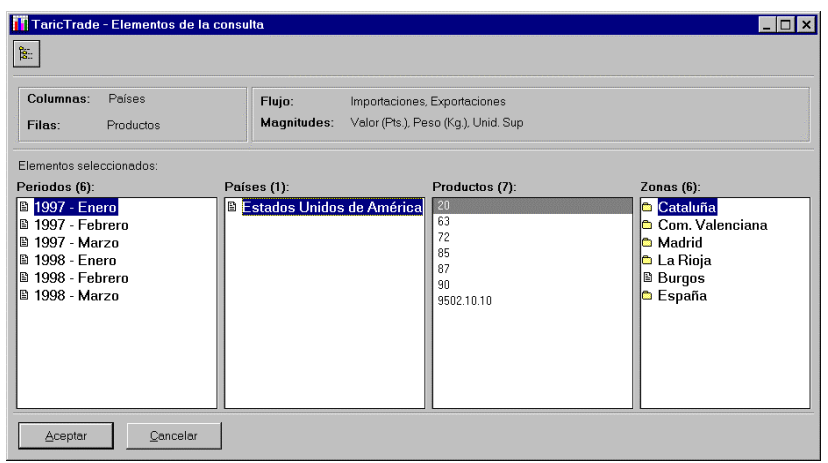

La forma en que se mostrará la selección realizada será la siguiente:

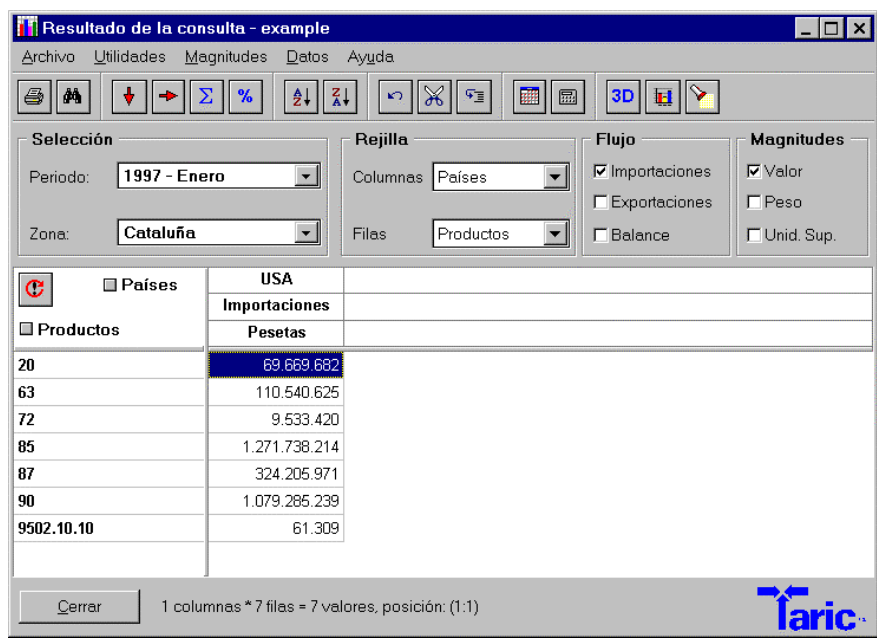

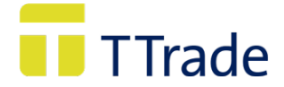

#### **a) Selección.**

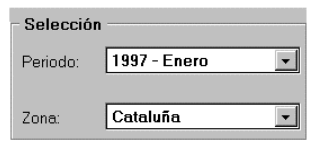

Muestra los dos elementos seleccionados que no han sido incluidos en filas y columnas; solo es posible elegir entre cuatro elementos con el fin de incluirlos en filas y columnas (Períodos, Países, Productos y Zonas). En el ejemplo que nos ocupa, se trata de Período: 1997- Enero, y Zona: Cataluña.

Se debe pulsar con el ratón en  $\left| \frac{\partial f}{\partial x} \right|$ , en el caso que se quiera visualizar otro de los elementos presentes en "Selección", mostrándose así los elementos disponibles:

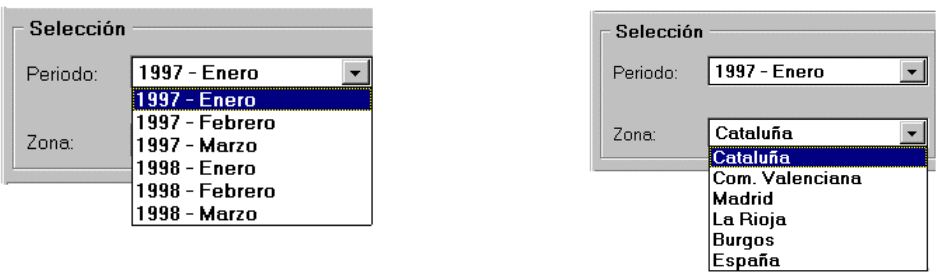

Realizando un click con el ratón en el elemento que interese, éste será seleccionado e integrado en la consulta.

#### **b) Rejilla.**

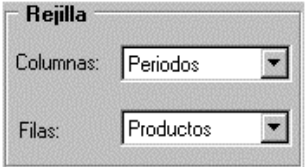

Muestra los elementos incluidos en las columnas y filas. Dichos elementos pueden ser modificados:

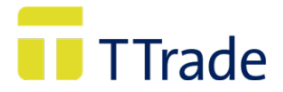

— Invirtiendo filas por columnas al pulsar el botón  $\boxed{\mathbf{C}}$ :

— O bien pulsando en y seleccionando el elemento que interese, por ejemplo Períodos en filas, manteniendo Productos en columnas.

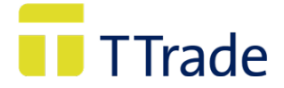

**c) Flujo.**

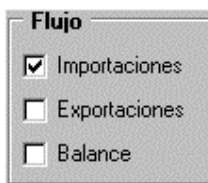

Muestra el flujo o flujos de comercio seleccionados. Realizando un click con el ratón en  $\Box$ pueden añadirse otro u otros que no fueron elegidos, o eliminar la selección realizada.

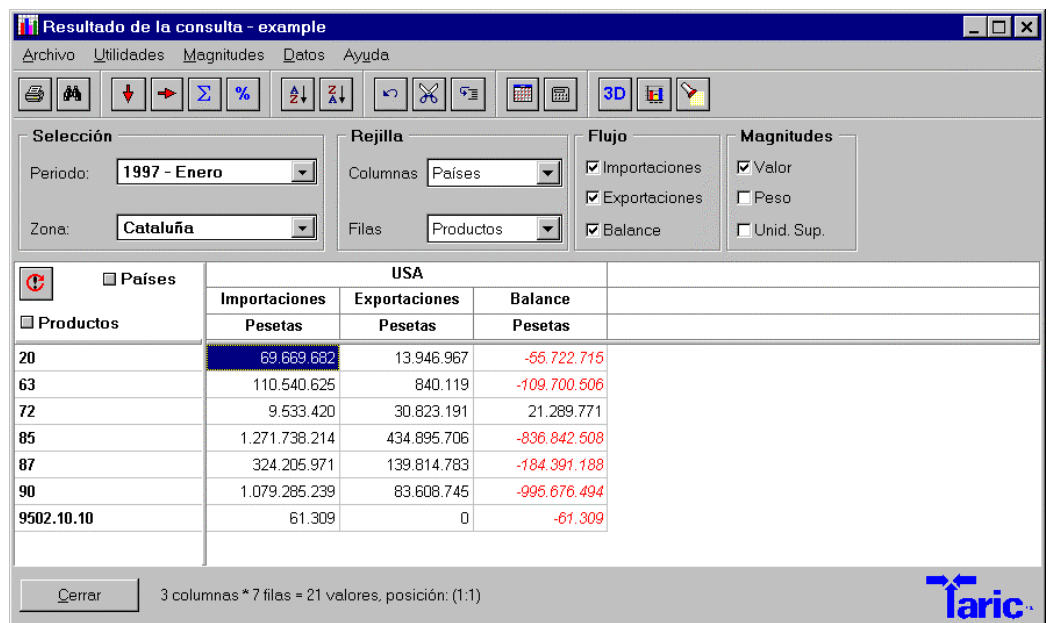

# **d) Magnitud.**

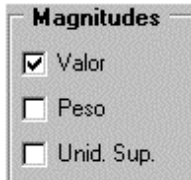

Muestra la magnitud o magnitudes seleccionadas. Marcando con el ratón en  $\Box$  se pueden añadir nuevos elementos o quitar la selección realizada.

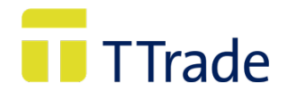

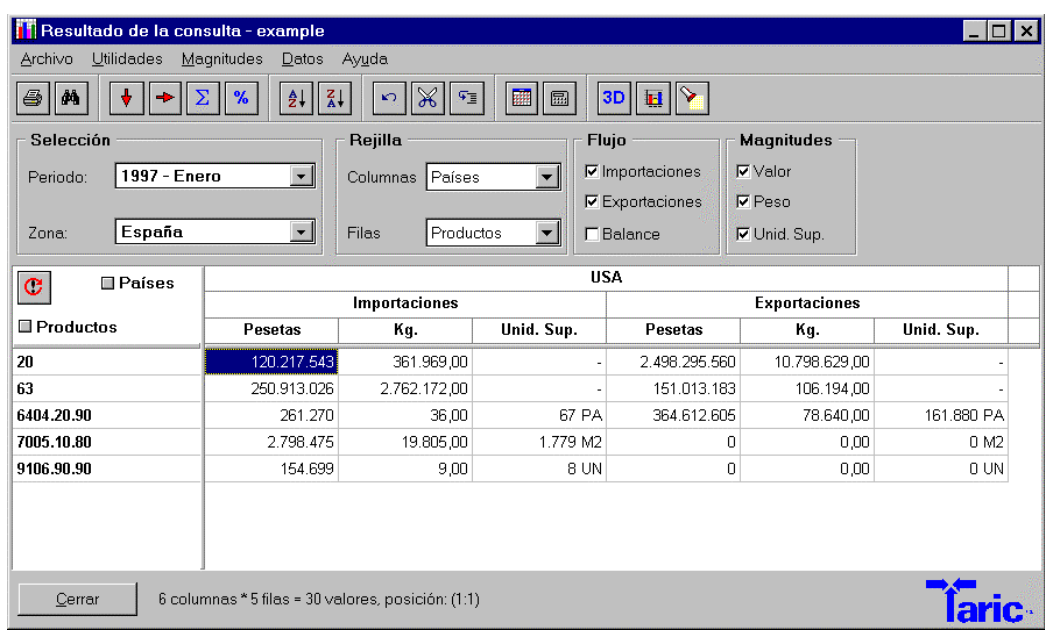

En el caso de valor y peso pulsando con el ratón en **una completa accediendo al Menú** Magnitudes, se puede determinar la unidad en que estas magnitudes van a ser expresadas en la consulta, apareciendo lo siguiente:

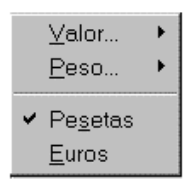

Con el ratón se puede seleccionar la divisa (Pesetas o Euros) que expresará los resultados estadísticos.

Pulsando en Valor o Peso se despliega la siguiente lista:

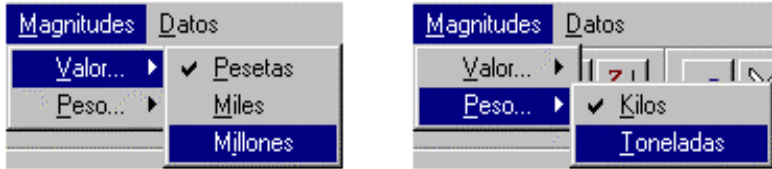

Donde habrá que seleccionar la unidad que interese, por ejemplo valor en millones de Euros y peso en Toneladas:

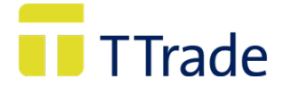

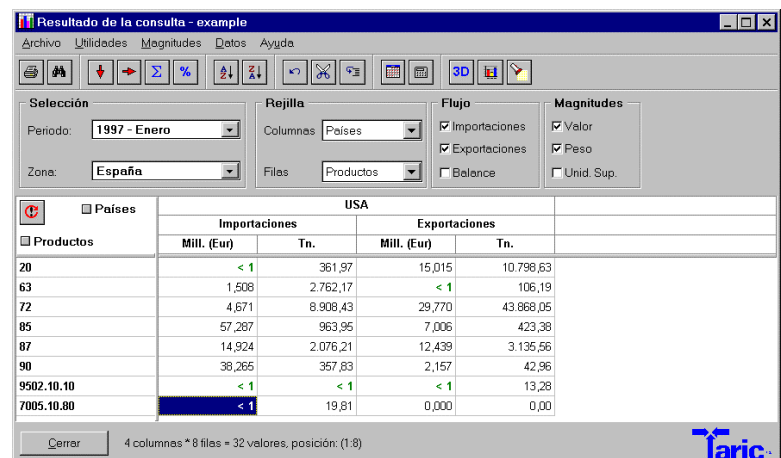

En la rejilla de visualización se puede obtener información de los datos seleccionados. Para ello se deberá pulsar un click en el botón derecho del ratón sobre el elemento del que se quiere obtener información. Por ejemplo, al pulsar un click sobre cualquiera de los productos seleccionados se muestra la descripción:

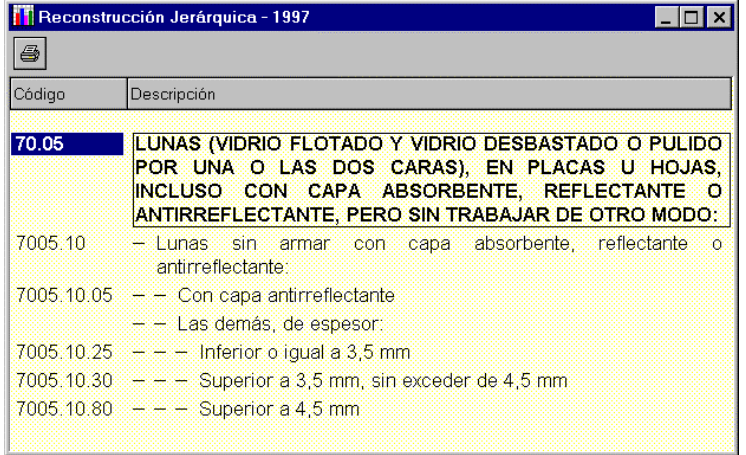

También, es posible obtener información detallada de otros elementos (país, período, datos seleccionados, etc.), por ejemplo al hacer un click con el botón de la derecha en uno de los datos resultado de la consulta, aparece la siguiente ventana:

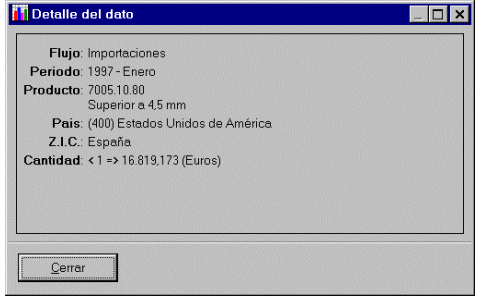

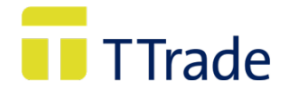

#### **e) Funciones.**

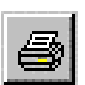

Imprime un informe con los resultados estadísticos de la consulta. Al ejecutar está función la aplicación muestra el siguiente mensaje:

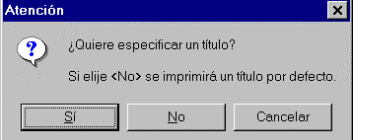

En el caso que se quiera dar un título a la consulta que se desea imprimir, se debe aceptar esta función, apareciendo la ventana:

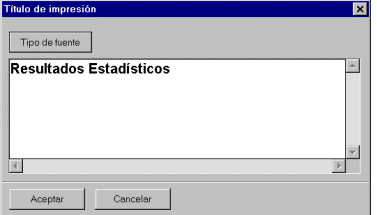

En donde se deberá escribir el texto que proceda. Por defecto aparecerá el título: Resultado Estadísticos.

La siguiente ventana es la Impresión de Rejilla, donde se informa del número de páginas y se puede determinar el número de hojas a imprimir:

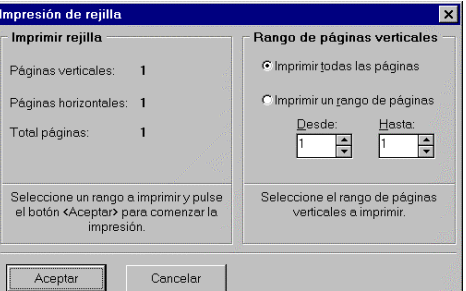

Siempre que en las filas o columnas estén situados los productos, la aplicación da la opción de imprimir un Anexo con la descripción de los mismos.

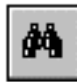

Utilizando esta función se pueden buscar elementos de la consulta tanto en las filas, como en las columnas.

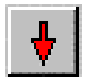

Al hacer un click con el ratón suma los valores por columnas, realizando otro anula la suma.

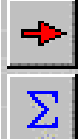

Al hacer un click con el ratón suma los valores por filas, realizando otro anula la suma.

Añade o borra el total de la suma por columnas y filas, como se muestra en la

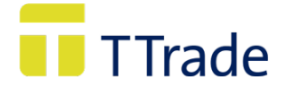

siguiente pantalla:

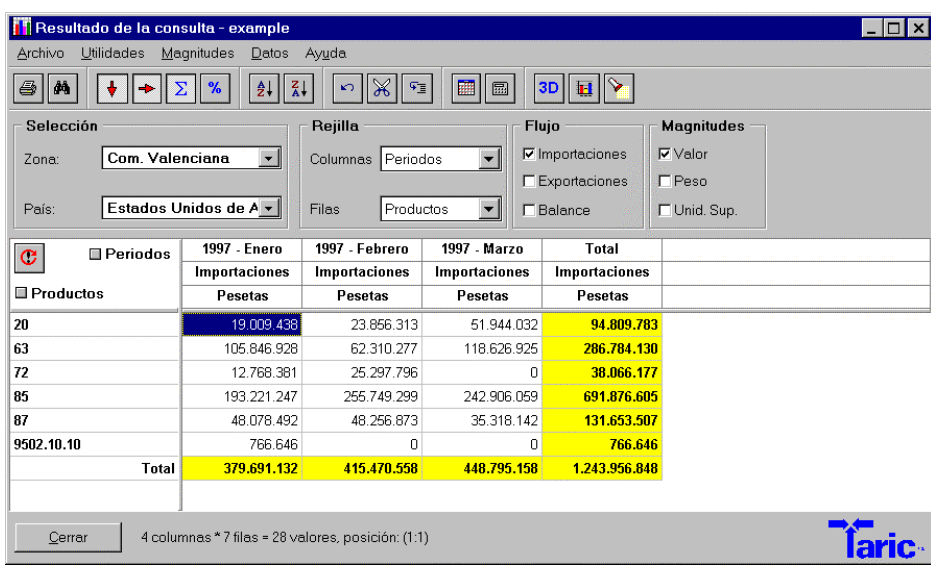

 $\frac{1}{2}$ 

Incluye los porcentajes de los valores recogidos en las columnas.

Todas las funciones descritas anteriormente pueden ser realizadas desde el menú Utilidades; pulsando con el ratón en Totales, se desplegará la siguiente lista:

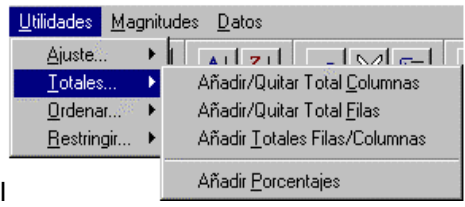

Al sumar datos es importante evitar realizar adiciones de elementos repetidos, ya que el resultado sería engañoso. La aplicación realiza controles de esta situación; por ejemplo, si sumamos las filas y columnas siguientes:

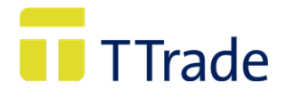

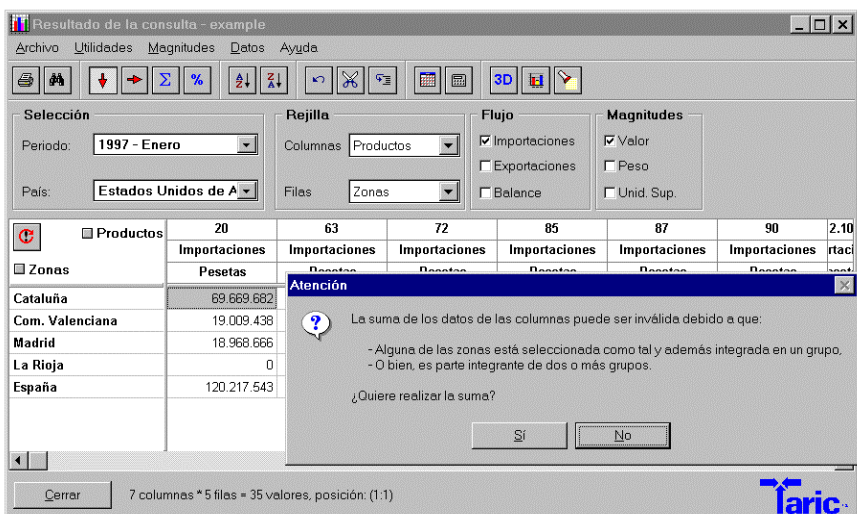

Siempre que se vayan a sumar elementos repetidos (en este caso España incluye las cuatro Comunidades Autónomas seleccionadas) aparecerá un mensaje advirtiendo de esa situación.

En el caso que se realice la suma, aparece un botón de información **1**, que advierte de la posible invalidez de los datos:

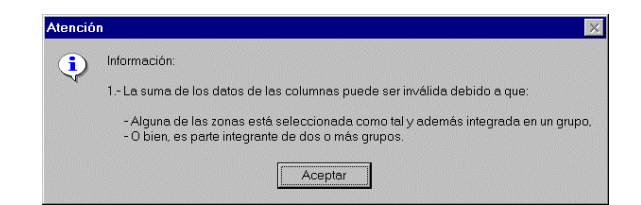

Este tipo de situaciones están ejemplificadas en el capítulo de *Preguntas y Respuestas.*

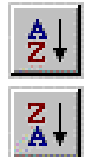

Ordena de menor a mayor los datos de una columna.

Ordena de mayor a menor los datos de una columna.

Para realizar la ordenación de una columna, ésta debe haber sido seleccionada previamente. Para ello debe hacerse un click sobre el título de la magnitud. Una vez seleccionada, se han de utilizar los botones descritos.

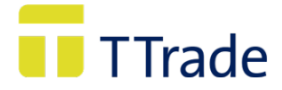

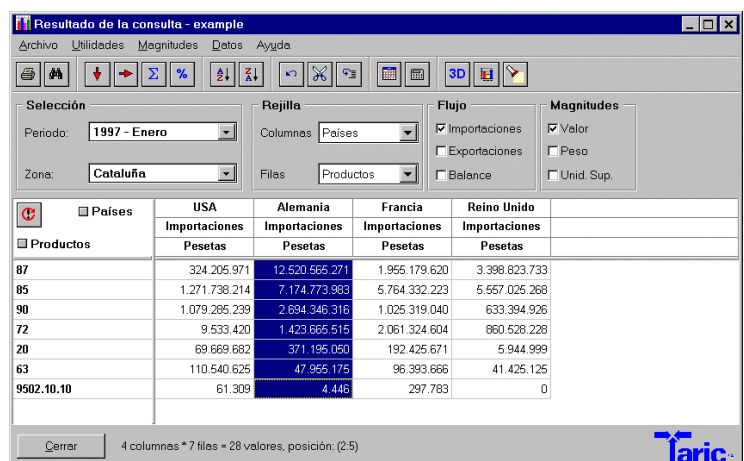

En el caso que no se haya seleccionado una columna, la aplicación ordenará por aquella que se encuentre activa, mostrando el siguiente mensaje:

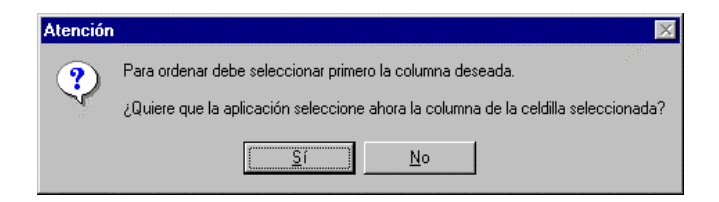

Las funciones de ordenación también pueden ser realizadas desde el Menú Utilidades, dentro de ordenar se despliega la siguiente lista:

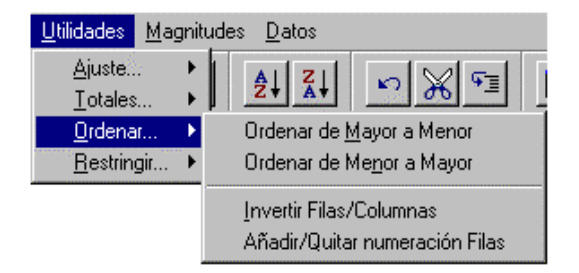

Se incluyen además las funciones:

- Invertir Filas/Columnas
- Añadir o quitar numeración en las filas.

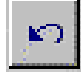

Ejecuta la consulta original, es decir, si por ejemplo, la consulta ha sido ordenada, se han obtenido porcentajes, se han ocultado valores cero, restringido el número de filas

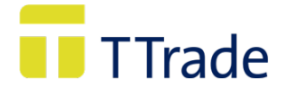

a visualizar, etc., con está función se obtendrá la consulta original, deshaciendo todas las funciones o restricciones anteriormente realizadas.

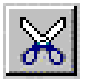

Elimina las filas y/o columnas con valor cero.

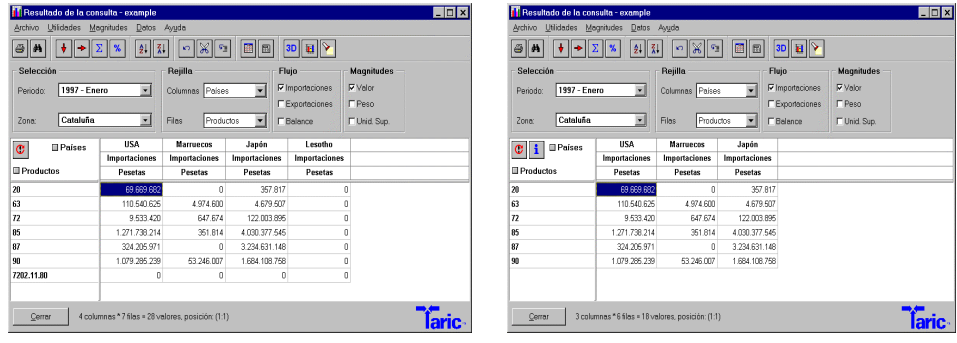

Una vez realizada esta operación siempre aparece el botón **1**, donde se advierte de la restricción realizada.

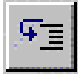

Restringe el número de filas.

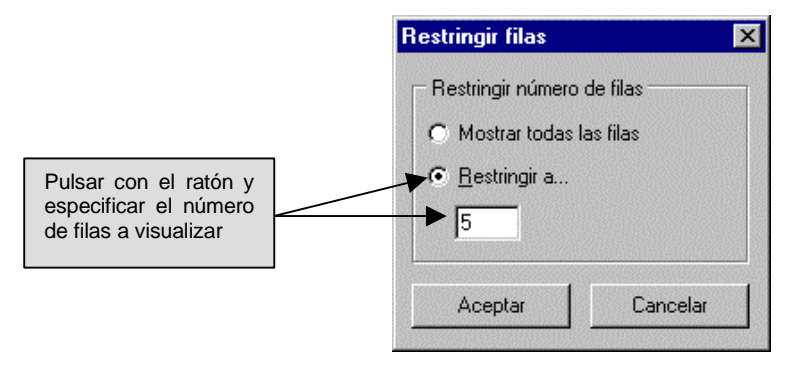

Siempre que se realice esta función aparece el botón  $\boxed{\mathbf{i}}$ , informando de la restricción en el número de filas.

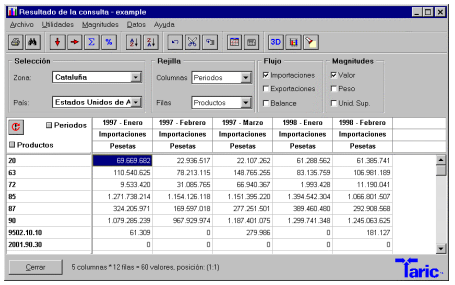

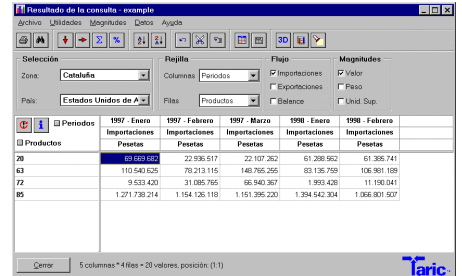

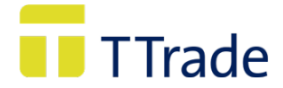

Las funciones anteriores también pueden ser ejecutadas desde el Menú Utilidades; están incluidas en Restringir, pulsando con el ratón se despliega la siguiente lista:

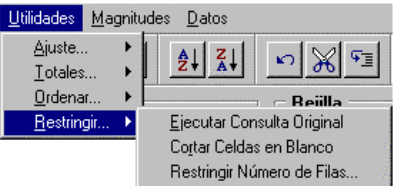

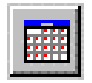

Ajusta la rejilla de visualización. En determinadas ocasiones al realizar una consulta los textos de la misma pueden estar cortados; para poder visualizar los textos y datos completos se deberá utilizar esta función.

Esta función también puede ser ejecutada desde el Menú Utilidades, dentro de él se encuentra recogida en Ajuste, al pulsar con el ratón se despliega la siguiente lista:

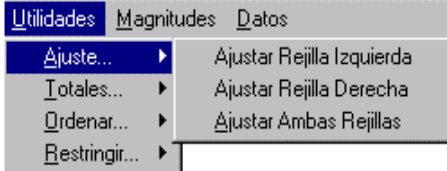

La función "ajustar rejilla de la izquierda", solo ajusta los elementos incluidos en las filas (no los datos); los datos son ajustados con "ajustar la rejilla de la derecha".

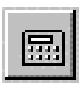

Pulsando este botón se determina las unidades en que las magnitudes Valor y Peso van a ser expresadas, también permite las selección de Pesetas o Euros como divisa de la consulta.

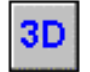

Añade a las filas otro elemento de la consulta, que no esté incluido en las columnas o en las filas.

Por ejemplo, seleccionados los siguientes elementos:

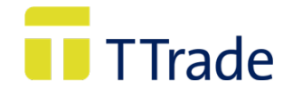

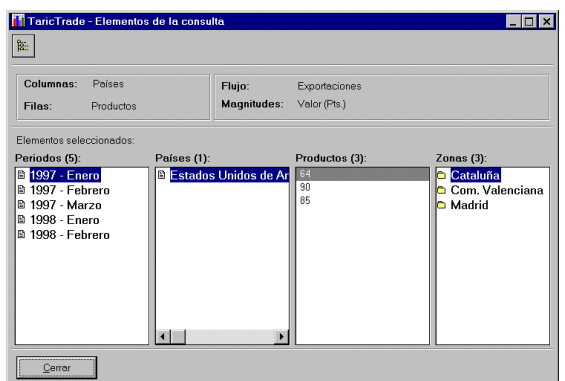

De forma que se ha obtenido el siguiente resultado de la consulta:

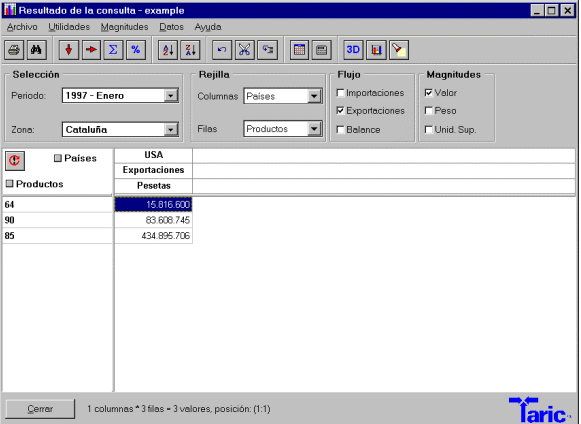

En **Selección** se encuentran los **Periodos**: Enero, Febrero, Marzo del 97 y Enero, Febrero, Marzo de 1998, y las **Zonas**: Cataluña, Comunidad Valenciana y Madrid. Pero solo se está visualizando el resultado para Enero de 1997 y Cataluña.

Pulsando el botón 3D se añade a las filas el segundo elemento de la selección, en este caso **Zona**, quedando la consulta presentada de la siguiente forma:

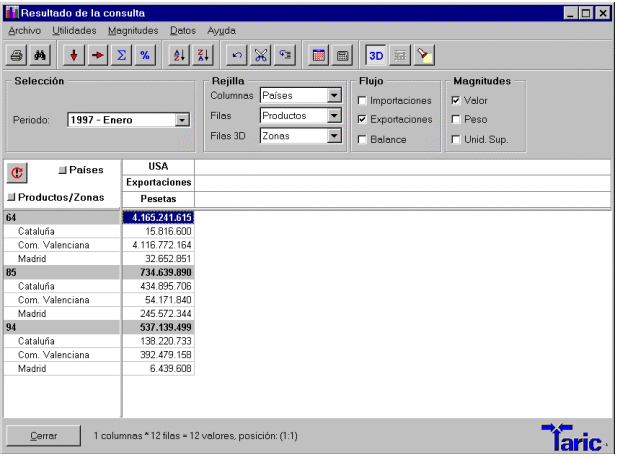

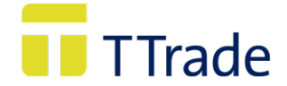

El primer elemento de las filas es el total de las exportaciones del capítulo 64 de Cataluña, Com. Valenciana y Madrid.

En la Rejilla se ha añadido otro campo de filas (Filas 3D), que contiene los 2 elementos que inicialmente no estaban incluidos en filas y columnas. Para visualizar otro elemento, se debe

pulsar en  $\left| \frac{\partial u}{\partial x} \right|$ , desplegandose los elementos disponibles:

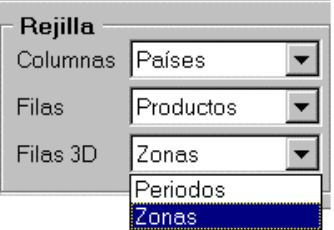

Realizando un click en el elemento que interese, este será seleccionado e integrado en la consulta:

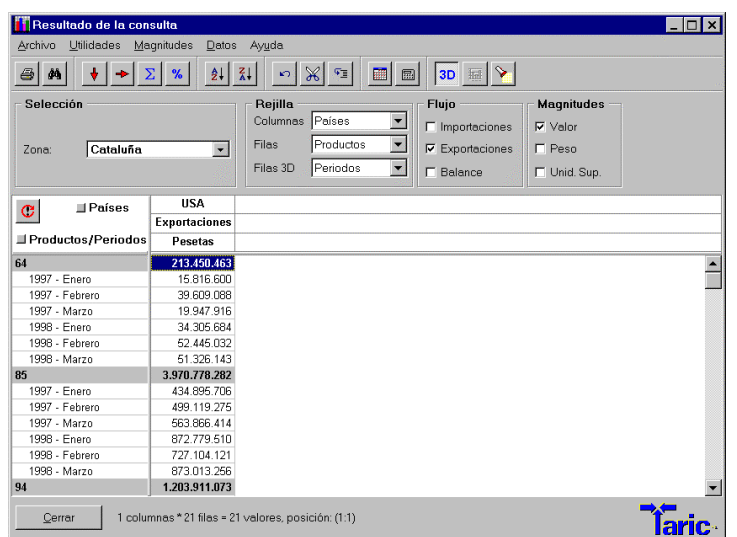

Debido a la naturaleza especial de este tipo de consultas, la función permite obtener porcentajes, tanto de resultados totales, como de los parciales. Para ello se debe pulsar en el botón , apareciendo las siguientes opciones:

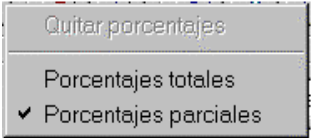

En los resultados totales se obtienen porcentajes respecto a la suma de los elementos seleccionados en las filas. En los parciales se obtienen respecto a cada uno de los elementos contenidos en las filas.

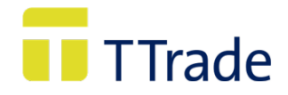

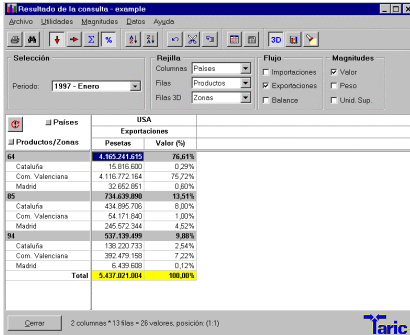

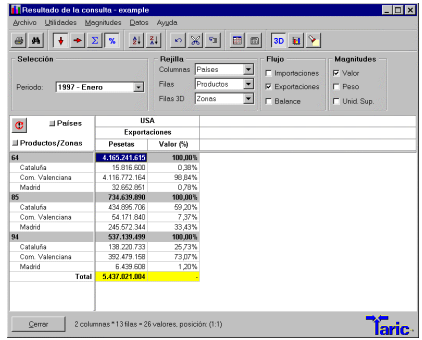

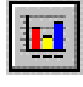

Permite realizar gráficos de la consulta. Para conocer los diferentes tipos de gráficos que se pueden obtener ver el punto Gráficos.

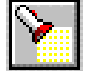

Presenta los elementos seleccionados de la consulta.

#### **Otras funciones.**

Al pulsar en el menú Archivo se despliega la siguiente lista:

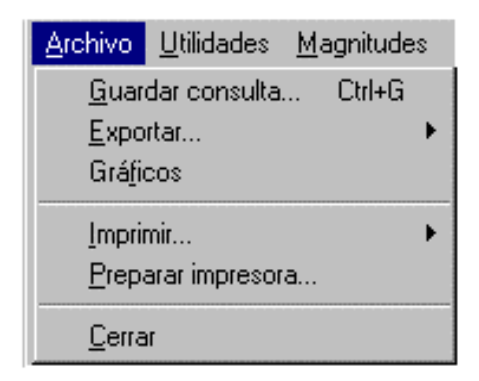

**Exportar:** Permite exportar los datos del resultado de la consulta en los siguientes formatos:

— **Exportar a Excel:** Los datos se exportan a un fichero Excel donde se tiene que determinar la versión a utilizar.

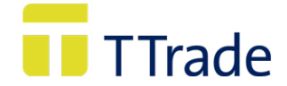

— **Exportar a ASCII:** Los datos se exportan a un fichero ASCII con campos delimitados

**Imprimir:** da opción a imprimir el resultado de la consulta o las descripciones de los productos:

— **Ctrl+I:** Imprime el resultado de la consulta.

Si la consulta excede las dimensiones del formato de página elegido, esta se imprimirá en diferentes páginas. Primero se imprimirán todas aquellas que contienen los datos de las filas que caben en una 1ª página (1v), con el formato de paginación 1v/1h, 1v/2h, 1v/3h, 1v/4h, etc. Posteriormente se imprimirán todas las que contienen los datos de las filas de una segunda página, con el formato 2v/1h, 2v/2h, 2v3h, etc., y así sucesivamente hasta completar la impresión de los datos de la totalidad de las filas de la consulta.

#### **f) Gráficos.**

Al pulsar en este botón se accede a *gráficos*, donde se permite obtener diferentes representaciones gráficas de la consulta o ranking realizado.

El gráfico se realiza sobre una o todas las columnas de datos de una consulta:

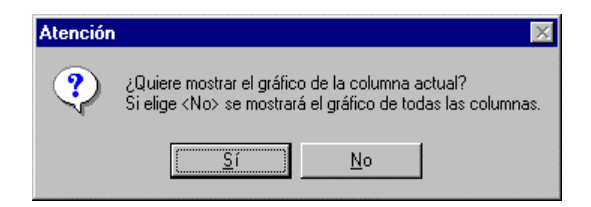

Aceptando la opción que interese, se accede a la ventana *Gráfico*, en donde por defecto se encuentra seleccionado el tipo de representación gráfica "barras verticales":

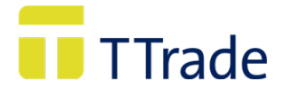

Pulsando en **se despliega una lista que contiene todos** los tipos de gráficos que se pueden realizar desde *TaricTrade* (el gráfico tipo "tarta" no está disponible cuando se pretende representar más de una columna).

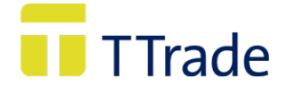

#### **FUNCIONES:**

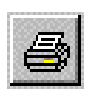

Configuración e impresión del gráfico.

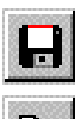

Guarda el gráfico en un archivo con formato WMF o BMP.

ed

Copia el gráfico en el portapapeles.

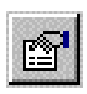

Configura el gráfico. En la ventana que aparece se pueden determinar diferentes aspectos de la presentación y visualización:

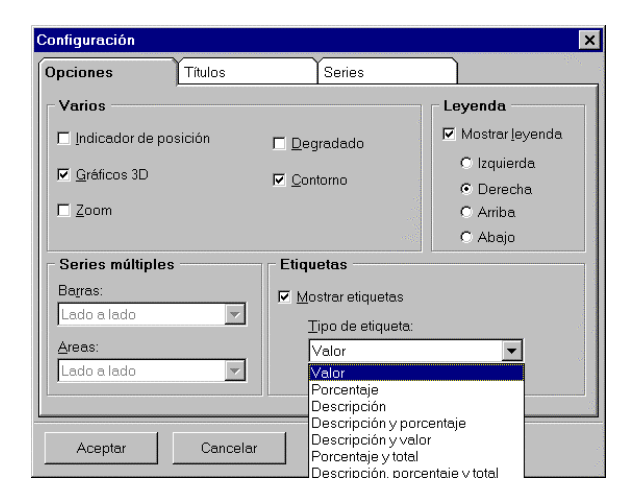

Existen cuatro ventanas que contienen diferentes posibilidades de configuración del gráfico: **Opciones, Títulos, Series** y **Tarta** (solo cuando este tipo de gráfico este seleccionado).

#### **Opciones:**

#### **Varios:**

Indicador de posición: Activando esta opción aparece un puntero que siempre marcará la situación en el gráfico.

Gráfico 3D: Permite dar volumen a las figuras del gráfico.

Zoom: Una vez habilitado el zoom, bastará con marcar la zona del gráfico a ampliar pinchando con el ratón y, sin soltar moverlo hacia la derecha y abajo. Para deshacer la ampliación bastará con hacer un movimiento diferente en cualquier parte del gráfico (por ejemplo moverlo arriba y a la derecha).

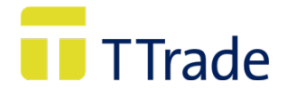

Degradado: Degrada los colores del gráfico.

Contorno: Remarca el contorno de las figuras del gráfico.

#### **Leyenda:**

Activada esta opción se mostrará la leyenda del gráfico, es posible, además determinar su posición.

#### **Series múltiples:**

En los gráficos que representan más de una columna permite situar las figuras del mismo. Esta opción solo existe para los gráficos de barras y áreas

#### **Etiquetas:**

Muestra las etiquetas y además permite modificar el contenido de las mismas.

#### **Títulos:**

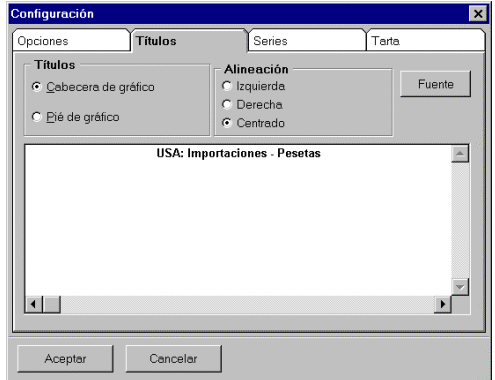

En donde se puede dar un título al gráfico, así como poner un texto explicativo en el pie de página. Tambien es posible determinar la posición y fuente de ambos textos.

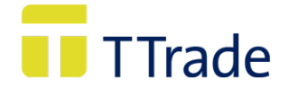

#### **Series:**

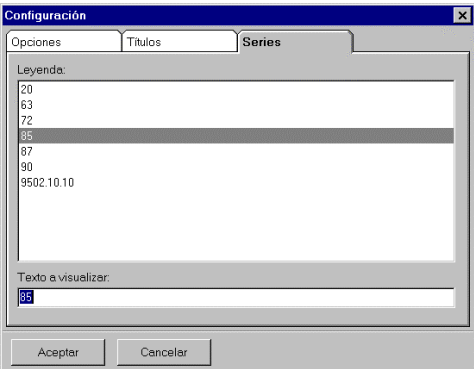

Donde se pueden definir las leyendas de los elementos que integran el gráfico. Para ello se debe situar en *Texto a visualizar*, escribir el texto de la leyenda y pulsar Intro.

En los gráficos que representen más de una columna se pueden modificar las leyendas y/o las descripciones del gráfico.

#### **Tarta:**

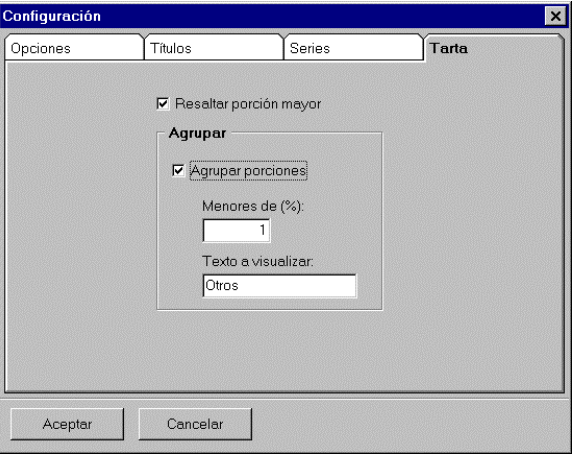

Se posibilitan diferentes opciones para configurar el gráfico en forma de tarta:

Resaltar la porción mayor y/o agrupar diferentes porciones en una, pudiendo renombrar el nuevo elemento.

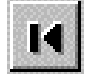

Se sitúa en la primera

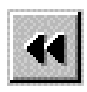

página. Se sitúa en la página anterior.

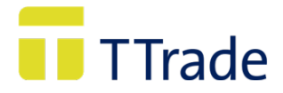

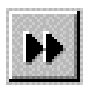

Se sitúa en la página siguiente.

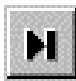

Se sitúa en la última página.

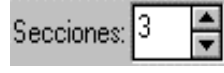

 Permite determinar el número de elementos que se desean visualizar en cada página del gráfico.

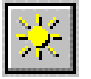

Incluye en el gráfico todos los elementos de la consulta.

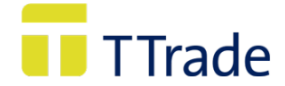

# **IV. RANKINGS:**

**Rankings** muestra la consulta realizada por el usuario ordenada en forma descendente por valor o peso; con esta modalidad se pretende facilitar la respuesta a preguntas tan comunes como por ejemplo:

¿Cuáles son los productos que más se han importado/introducido de un determinado país?.

¿Qué países son los mayores receptores de las exportaciones/expediciones de un determinado producto?.

¿En qué período se han realizado más importaciones/introducciones de un producto originario de un determinado país?.

¿En qué período se han realizado más exportaciones/expediciones de un producto hacía un país determinado?.

¿Cuáles son las provincias o Comunidades Autónomas que más han exportado/expedido a un determinado país?

#### **1. CREACIÓN DE RANKINGS.**

Elegida la opción de *Rankings* en la ventana principal, la siguiente ventana que aparece es la de *Creación de Rankings:*

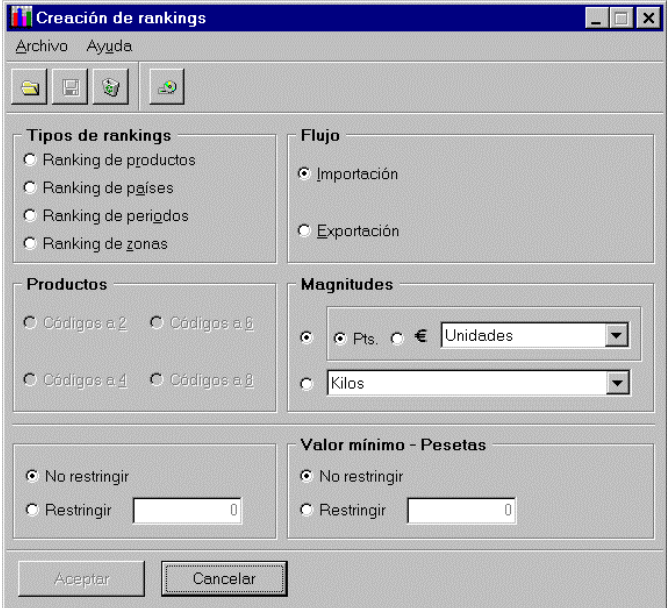

En ella se debe elegir el tipo de ranking por el cual se va a realizar el orden descendente de los datos seleccionados. Existen cuatro tipos de rankings: **productos, países, períodos o zonas.**

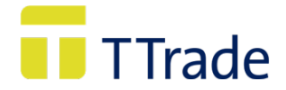

Cada una de estas opciones presenta pequeñas particularidades, por lo que más adelante se ofrece una explicación detallada de las mismas. A continuación se explican aspectos comunes a cualquier tipo de ranking.

**a) Flujo**

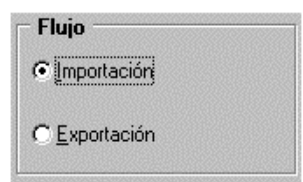

Se debe seleccionar el tipo de flujo de las transacciones comerciales que se quieren consultar.

El flujo predeterminado es el de las importaciones.

A partir de 1993 con la creación del Mercado Único, los términos importación y exportación deben entenderse como introducción y expedición siempre que se trate de comercio intracomunitario.

#### **b) Magnitudes**

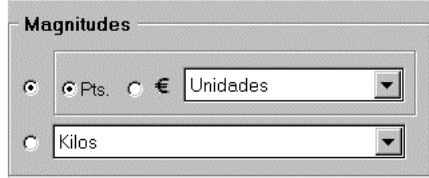

La aplicación permite seleccionar entre dos magnitudes: Valor o Peso

En el valor se debe elegir entre Pesetas o Euros.

Pulsando en , es posible determinar las unidades en que dichas magnitudes van a ser expresadas. Se puede elegir entre, unidades. miles o millones de la divisa seleccionada para el Valor, y kilos o toneladas para el Peso. Por defecto se encuentra seleccionado Valor-Pesetas.

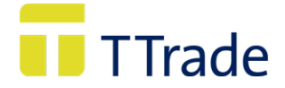

**c) Valor o peso mínimo.**

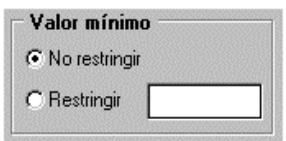

*TaricTrade* permite al usuario restringir la consulta mediante el establecimiento de un límite por debajo del cual no desea obtener información; de esta manera sólo se mostrarán los datos que igualen o superen este límite.

El límite debe expresarse en la misma magnitud y el mismo tipo de unidad que las utilizadas para la creación del ranking.

#### **d) Filas a mostrar (Productos, Países Períodos o Zonas).**

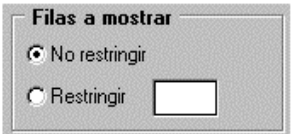

La aplicación permite restringir el número de filas a mostrar. En las filas siempre se encontrarán recogidos productos, países o períodos, por tanto se permite restringir el número de esos elementos a visualizar.

#### **e) Funciones**

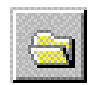

Muestra los rankings guardados, permitiendo cargar o eliminar un ranking previamente salvado.

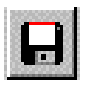

Salva la consulta de ranking que se está realizando.

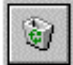

Elimina los datos de la selección.

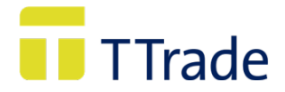

#### **2. RANKING DE PRODUCTOS**

Este tipo de ranking muestra los volúmenes de importación o de exportación ordenados de mayor a menor de todos los productos de un país o grupo de países para un período determinado.

#### **Ejemplo**

Se desean obtener los 10 productos de la Nomenclatura Combinada más exportados por Cataluña a China durante el mes de Enero 1997, el flujo de comercio será expresado en millones de pesetas.

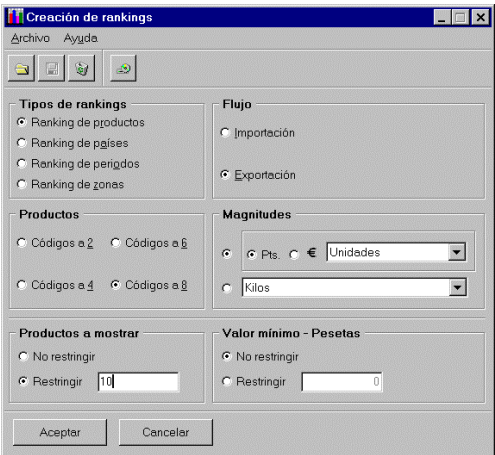

Seleccionado el ranking de productos, el usuario debe determinar el nivel de agregación o de desagregación de los productos, optando entre códigos a dos, a cuatro, a seis o a ocho cifras. En este caso se eligen códigos de la Nomenclatura Combinada (8 cifras).

También se seleccionará el flujo exportaciones y la magnitud Valor-Millones de pesetas, y por último se debe restringir a 10 el número de productos a mostrar; es decir *TaricTrade* calculará la consulta sobre todos los códigos de 8 cifras, pero solo mostrará los 10 primeros ordenados por su volumen de exportación.

En la ventana *ranking por productos* debemos seleccionar el período (p.ej. 1997), el país (p.ej. China) y la Zona (p.ej. Cataluña). Esta selección de datos se hace de la misma forma que la comentada en la Sección **CONSULTAS** *"Selección de Período", "Selección de País" y "Selección de Zona"*:

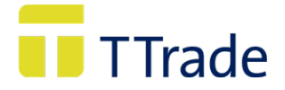

#### **Período (1997): País (China):**

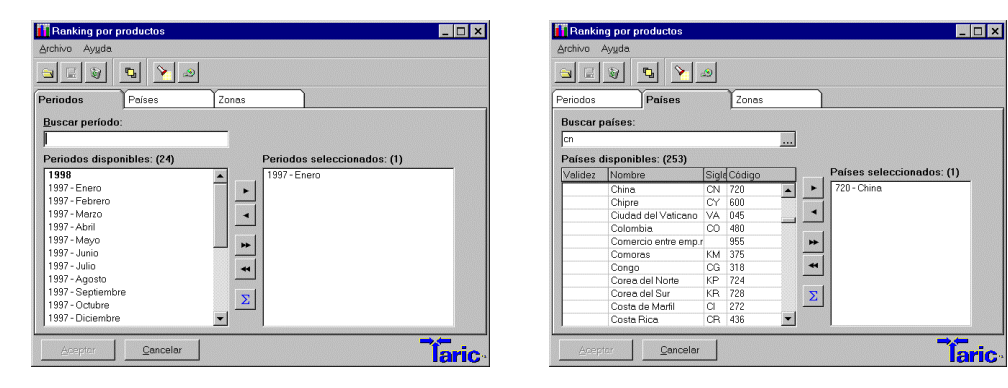

#### **Zona (Cataluña):**

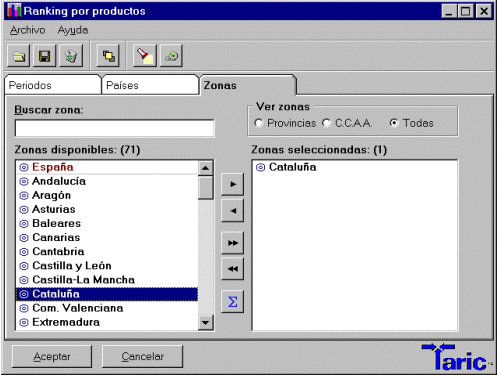

Y como resultado del ranking de productos se obtiene los 10 productos más exportados por Cataluña a China:

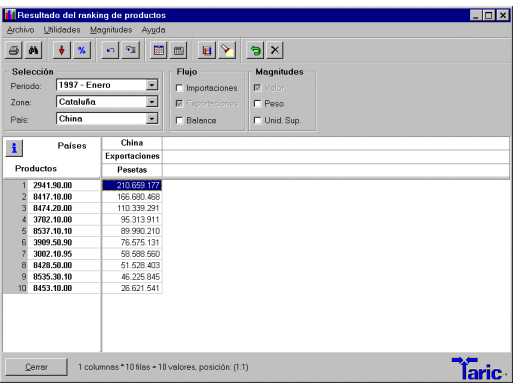

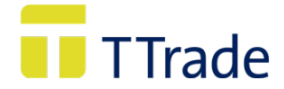

Una vez en la ventana *Resultado del ranking* se pueden modificar el flujo y/o la magnitud, sin necesidad de volver a la pantalla de *Creación de rankings,* para ello se debe pulsar con el ratón

en **apareciendo la siguiente ventana:** 

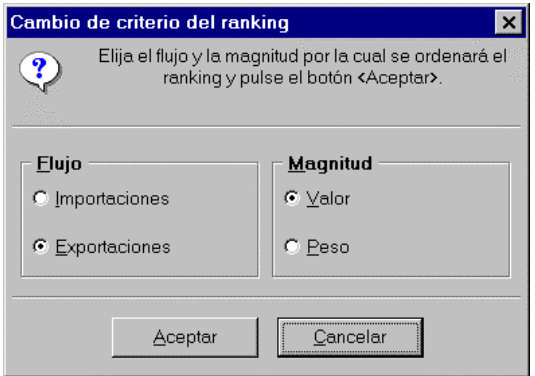

Como se explica en la Sección **CONSULTAS -** *"Resultado de la Consulta"* se puede conocer la descripción de los productos pulsando con el ratón en el código de producto. También recordamos que se pueden hacer las operaciones comentadas en dicha Sección, tales como sumar columnas, calcular porcentajes, elegir la divisa, seleccionar las unidades en las que se expresan las magnitudes, ajustar rejilla, imprimir etc.

En el caso de los porcentajes hay que tener en cuenta que se muestra calculado sobre el total, en este caso sobre todas las exportaciones de Cataluña durante Enero de 1997, aunque solo se estén visualizando los 10 primeros productos.

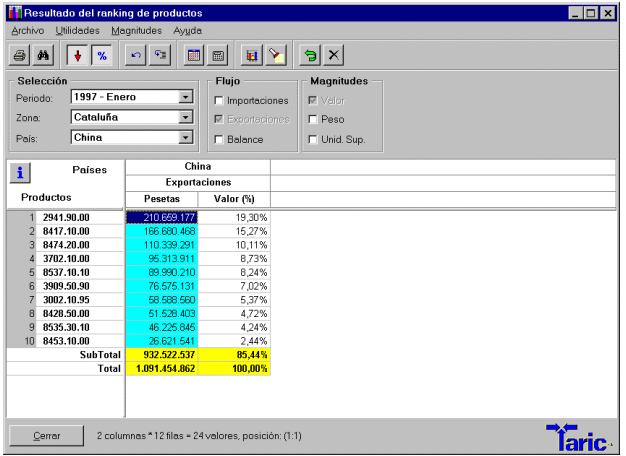

#### **3. RANKING DE PAISES**

Este tipo de ranking muestra los volúmenes de importación o de exportación ordenados de mayor a menor de todos los países disponibles para un producto en un período determinado.

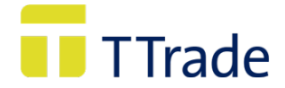

#### **Ejemplo**

Se quiere conocer los países importadores en España, País Vasco y Galicia de máquinas clasificadas en el capítulo 85 durante los meses Enero y Febrero de 1998.

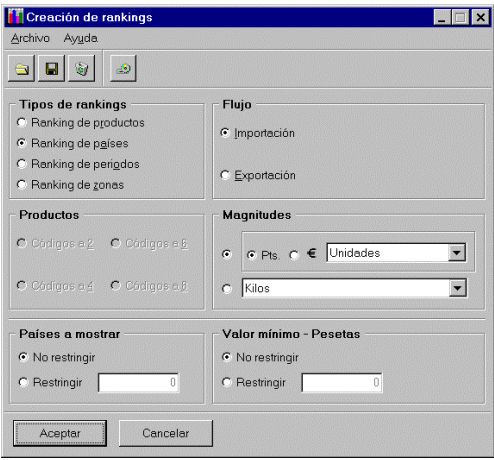

En la ventana *ranking de países* se deben seleccionar los períodos (Enero y Febrero de 1998 ), producto (Capítulo 85) y las Zonas (España, Pais Vasco y Galicia) de los que queremos obtener datos (la selección se hace del mismo modo que el comentado en la Sección **CONSULTA -** *"Selección de productos", "Selección de períodos" y "Selección de Zona"*). Al aceptar la selección realizada se muestra la siguiente ventana:

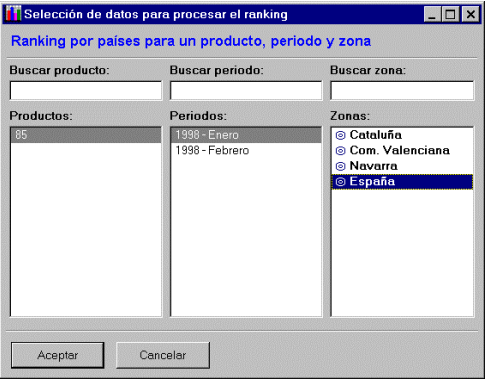

En donde se tiene que determinar el producto (en este caso sólo hay uno), el período (se elige, por ejemplo Enero 1998) y la Zona (por ejemplo: España), para los que se va a establecer el ranking. Una vez seleccionados los datos para procesar el ranking, pulsando en Aceptar aparece el resultado del ranking:

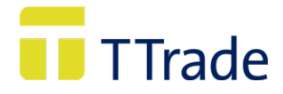

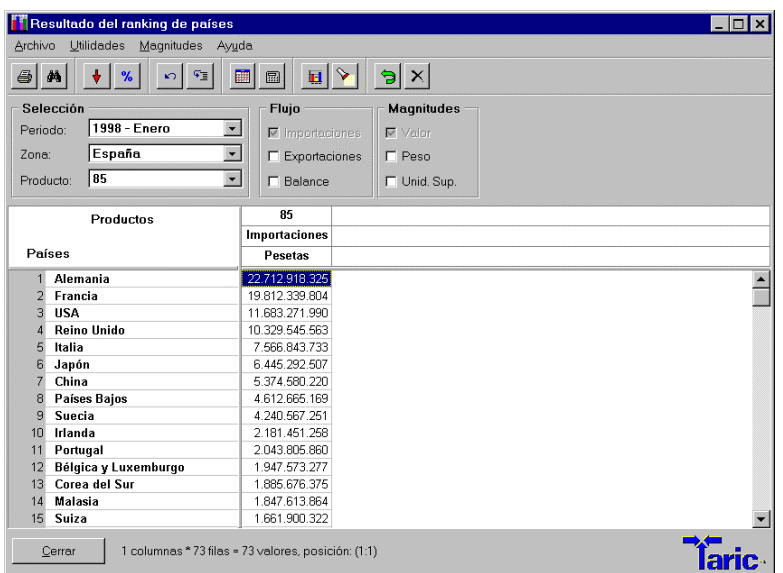

### **4. RANKING DE PERÍODOS:**

Este tipo de rankings muestra los volúmenes de importación o de exportación ordenados de mayor a menor para todos los períodos (años completos o meses) de un producto para un país o grupo de países.

#### **Ejemplo.**

Se quiere conocer la evolución de las expediciones/exportaciones de Murcia a Francia a lo largo de los meses de los contenidos en CD-ROM, en este caso desde 1997 a 1998, de todos los productos. El flujo será expresado en pesetas.

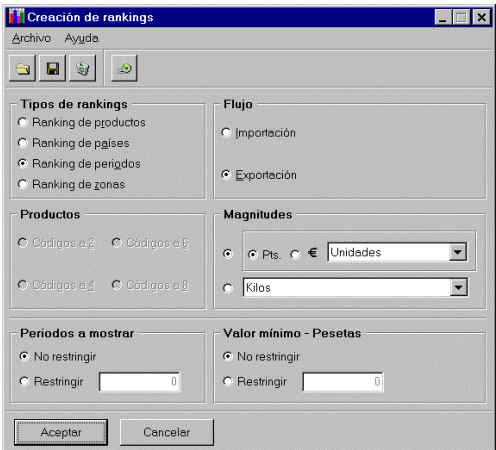

Al seleccionar este tipo de ranking la aplicación siempre preguntará si se quieren incluir años completos o meses:

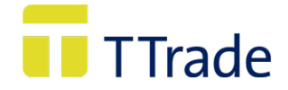

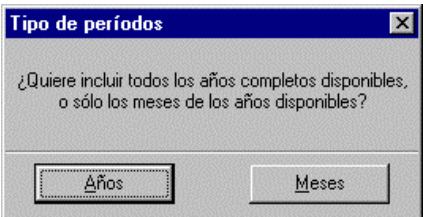

En este caso se seleccionan meses.

Aceptada dicha selección en la ventana *ranking por períodos* es preciso seleccionar el país: **Francia,** el producto, en este caso un grupo precalculado por la aplicación que contiene **todos los productos** y la Zona: **Murcia.**.

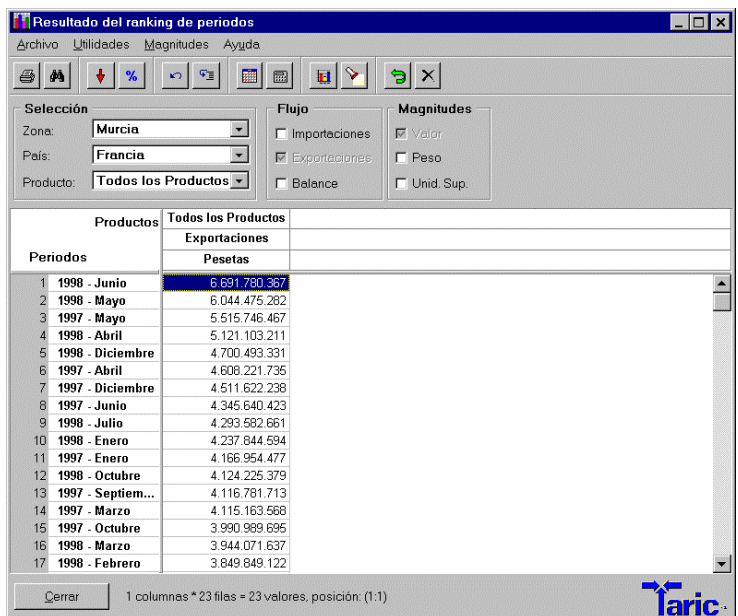

Situados en la ventana de resultados (habiendo seleccionado, por ejemplo, flujo/exportación y magnitud/valor), es posible añadir otros elementos de flujo y/o magnitud, de forma que, por ejemplo, se podrían visualizar también las importaciones y el peso. Siempre que se realice esta operación aparecerá en color azul la columna correspondiente al flujo y magnitud inicialmente seleccionados, que son por tanto los que se encuentran ordenados de mayor a menor.

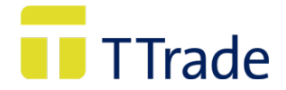

### **5 RANKING DE ZONAS.**

Este tipo de ranking muestra los volúmenes de importación o de exportación ordenados de mayor a menor de las provincias o de las Comunidades Autónomas para un producto en un periodo determinado.

#### **Ejemplo:**

Se quieren conocer las provincias que más han exportado a lo largo de Diciembre de 1998.

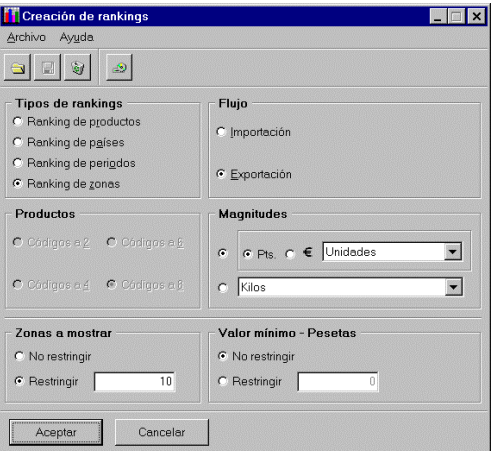

Al ejecutar este tipo de ranking la aplicación siempre preguntará si se quieren incluir las provincias o las Comunidades Autónomas.

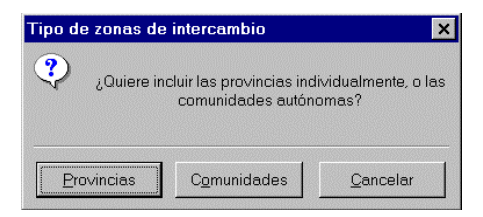

En este caso se selecionarán las provincias.

Aceptada dicha selección en la ventana *Ranking por zonas* es preciso seleccionar el periodo: **Diciembre 1998**, el país, en este caso un grupo precalculado que incluye a todos y el producto, tambien un grupo que recoge a todos.

Una vez realizadas dichas selecciones se mostrará el siguiente resultado:

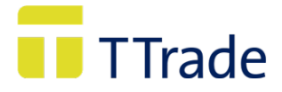

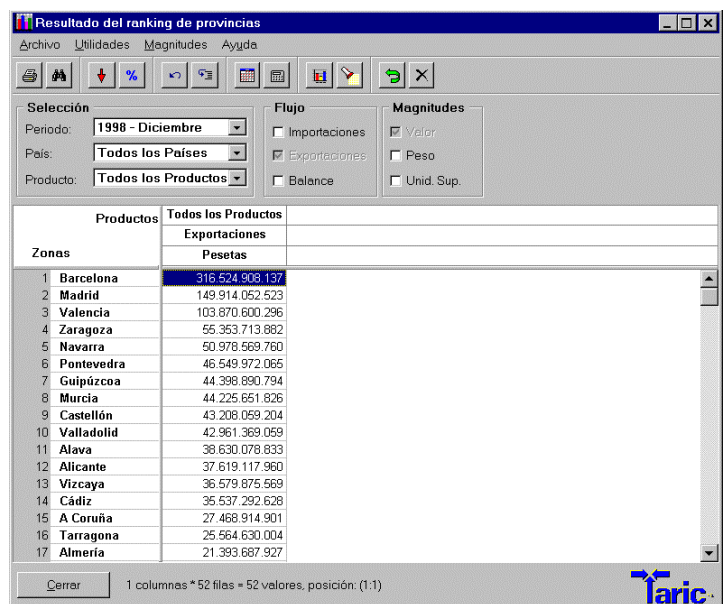

#### **Funciones comunes en Resultado de Ranking.**

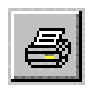

Imprime un informe con los resultados del ranking. Siempre que en las filas o columnas estén situados los productos, la aplicación da la opción de imprimir un Anexo con la descripción de los mismos.

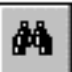

Utilizando esta función se pueden buscar elementos de la consulta tanto en las filas, como en las columnas.

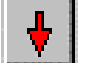

Al hacer un click suma los valores por columnas, realizando otro anula la suma.

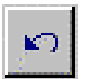

Ejecuta la consulta original, es decir, si por ejemplo, se han obtenido porcentajes, se han ocultado valores cero, restringido el número de filas a visualizar, etc., con está función se obtendrá la consulta original, deshaciendo todas las funciones o restricciones anteriormente realizadas.

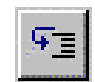

Restringe el número de filas.

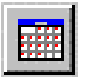

Ajusta la rejilla de visualización. En determinadas ocasiones al realizar una consulta los textos de la misma pueden estar cortados, para poder visualizar los textos y datos completos, se deberá utilizar esta función.

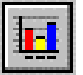

Permite realizar gráficos de la consulta. Para conocer los diferentes tipos de gráficos que se pueden obtener ver el punto *Gráficos*.